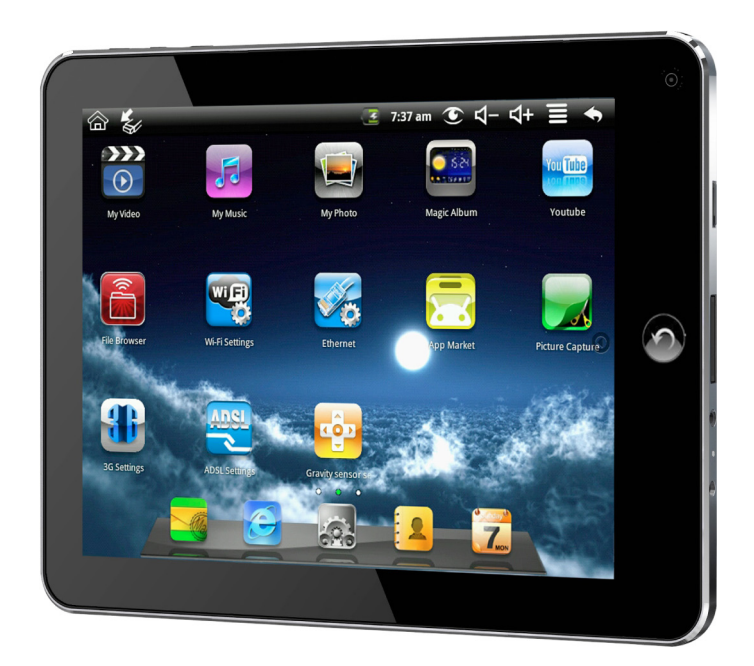

# **MODE D'EMPLOI / USER MANUAL**

Modèle: INOSOP08 - 2.2 Français / English

**Rèf: INOSOP08 - 2.2** 

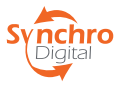

**FRANÇAIS**<br>Lisez les instructions avant d'utiliser le produit.

# **TABLE DES MATIÈRES**

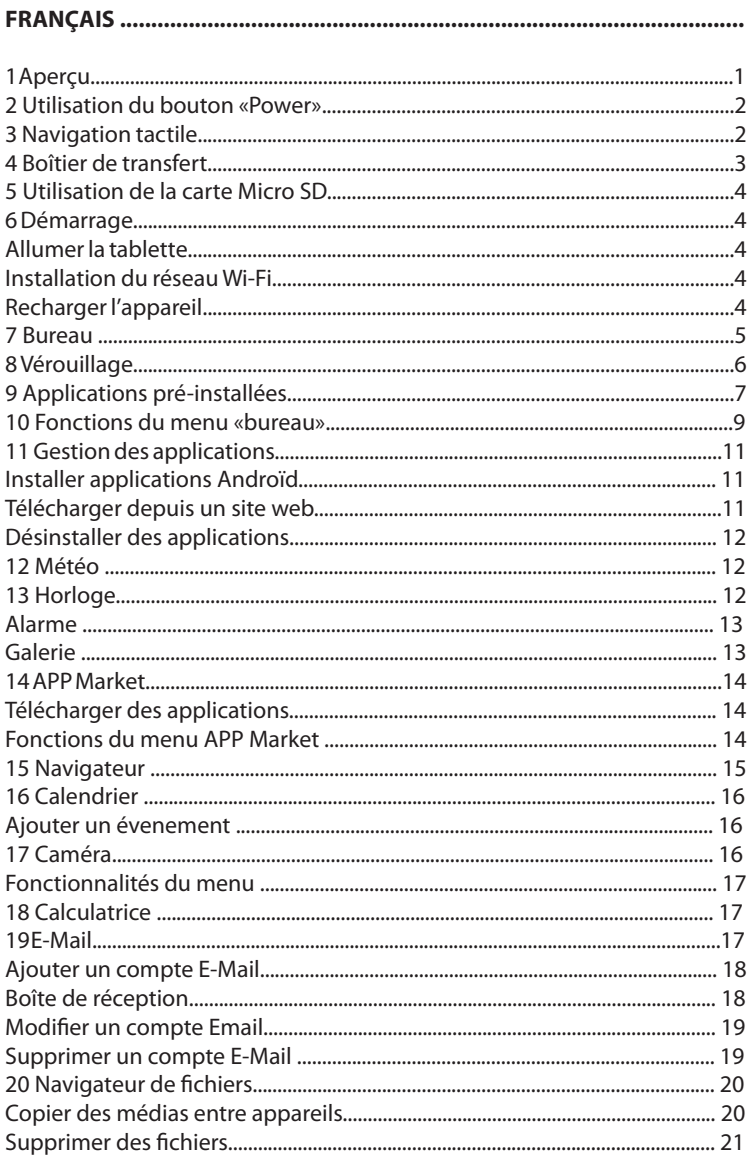

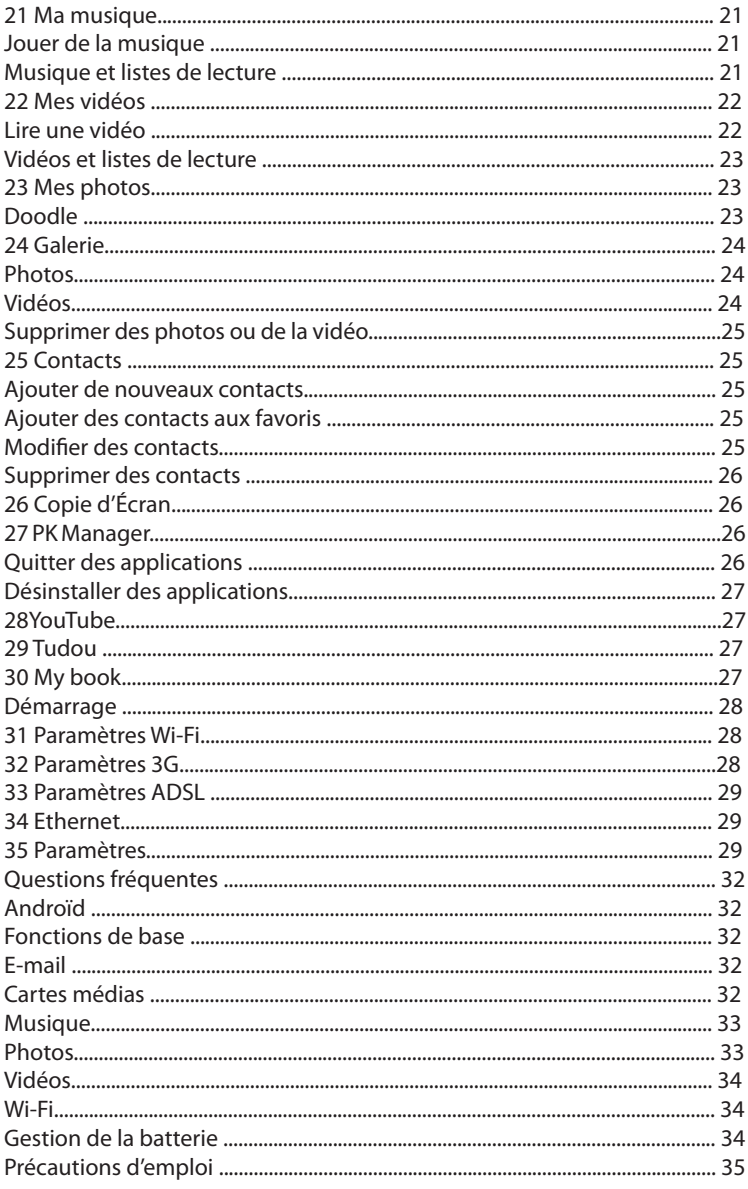

## 1. APERÇU

#### Face:

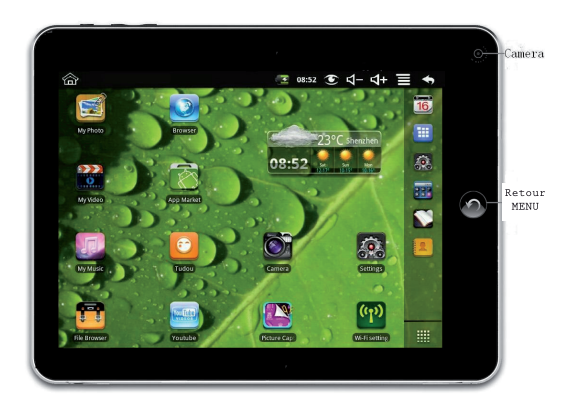

#### Coté droit :

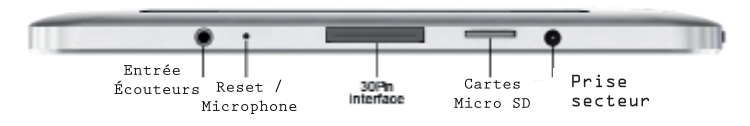

#### Coté gauche :

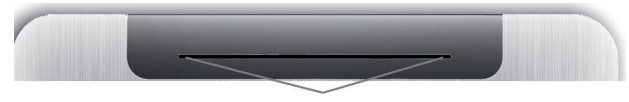

#### Hauts-Parleurs

Haut:

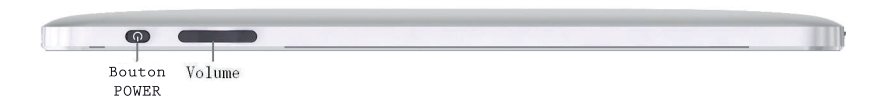

## **2. LE BOUTON "POWER"**

Allumer : Appuyez sur le bouton "Power" et maintenez-le durant 3 secondes.

Éteindre : Appuyez sur le bouton "Power" et maintenez-le durant 3 secondes, confirmez en appuyant sur "OK".

Entrer ou sortir du Mode "Veille" : Appuvez et relâchez le bouton "Power" rapidement pour entrer ou sortir du mode "Veille".

Forcer l'arrêt : Dans le cas où la tablette ne réponde plus, appuyez sur le bouton "Power" et maintenez-le pendant 8 secondes.

Note : Si ce n'est pas nécéssaire, il est déconseillé de forcer l'arrêt. Suivez simplement la procédure de mise hors tension de l'appareil.

Bouton "Reset" : Appuyez sur le bouton "Reset" pour réinitialiser la configuration d'origine de la tablette. Il est conseillé d'effectuer une sauvegarde de vos données dans ce cas là, la tablette effacera tout son contenu. (Note : Attention le bouton "Reset" ne permet pas à la tablette de redémarrer, vous devrez donc appuyer sur le bouton "Power" afin de redémarrer.)

## **3. NAVIGATION TACTILE**

L'écran tactile permet une navigation simple, rapide et pratique pour toutes les applications

· Plus le contact avec la tablette est précis et plus la sélection d'objets est précise. Si vos doigts ne sont pas assez fins pour une utilisation pointilleuse, il est recommandé d'utiliser le stylet pour augmenter la précision de votre navigation.

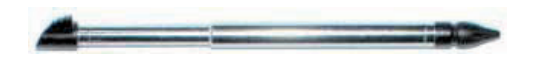

· Tout au long du mode d'emploi, il vous est recommandé d'utiliser cette méthode afin de naviguer.

Tapez : Clic rapide et libération d'un élément sur l'écran.

Faites glisser votre doigt : Appuyez et faites glisser votre doigt sur l'écran ensuite relâchez.

Appuyez et maintenez : Maintenez votre doigt durant environ 2 secondes, puis relâchez afin d'afficher une fenêtre d'options.

Pour éviter les rayures ou les écrasements veuillez éviter de placer des objets sur la surface tactile de la tablette

## **4. BOÎTTER DE TRANSFERT**

Vous devez utiliser le boîtier de transfert pour pouvoir stocker des éléments sur un disque dur ou sur une clé USB, pour accéder ou stocker vos musiques, photos ou vidéos

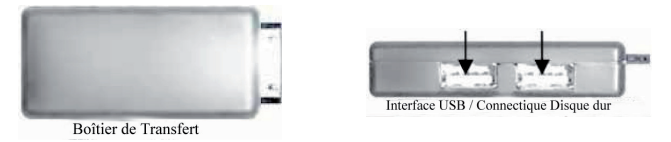

Branchez votre clé USB ( ou votre disque dur) au boîtier de transfert, puis connectez ce dernier à la tablette.

· Ne pas brancher et débrancher la clé USB trop rapidement dans un lapse de temps trop court car cela pourrait provoquer des dommages à votre clé.

Le boîtier de transfert peut également être utilisé pour vous connecter au réseau via un port Ethernet.

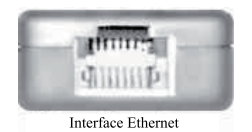

## **5. UTILISATION DE LA CARTE MICRO SD**

• La tablette peut supporter des cartes Micro SD allant jusqu'à 32Go.

Insérez la carte micro SD dans le port prévu à cet effet jugu'à entendre un "click", elle est alors prête à l'emploi.

#### OTER LA CARTE MICRO SD

Pour ôter votre carte Micro SD, utilisez la méthode suivante:

Fermez tous les documents ou applications ayant été ouverts avec la carte Micro SD. Appuyez sur Paramètres > Carte SD et Périphériques de stockage > Désactiver la carte SD. Appuyez ensuite légèrement sur la carte, elle est alors partiellement éjectée vous permettant ainsi de la retirer du port.

• Ne pas brancher et débrancher la carte Micro SD trop rapidement dans un lapse de temps trop court car cela pourrait provoguer des dommages à cette dernière.

· Il est recommandé d'utiliser des cartes Micro SD de marque afin d'éviter tout problème d'incompatibilité.

# **6. DÉMARRAGE**

#### **RECHARGER LA TABLETTE**

· Vous ne pouvez pas charger la tablette en utilisant le cable USB.

• Vous pouvez utiliser la tablette pendant que la batterie est en charge, mais le temps de recharge sera alors allongé.

Branchez l'adaptateur dans une prise électrique murale, puis connectez le à la tablette pour recharger complètement la batterie avant de l'utiliser (environ 4 heures). Pendant le chargement, le voyant de batterie est rouge, celui-ci passe au vert une fois le rechargement terminé

### **ALLUMER LA TABLETTE**

Appuyez sur le bouton "Power" et maintenez-le durant 3 secondes.

### **INSTALLATION DU RÉSEAU WI-FI**

Depuis que de nombreuses fonctionnalités nécessitent une connexion Wi-Fi, nous vous recommandons de configurer votre réseau Wi-Fi.

1. Appuyez sur Paramètres > Wi-Fi et Réseau. Selectionnez Wi-Fi pour démarrer la configuration.

2. La tablette détecte alors automatiquement tous les réseaux Wi-Fi disponibles à proximité. Un cadenas de indique que les réseaux sécurisés nécéssitent un identifiant et un mot de passe pour se connecter.

Sélectionnez le réseau auquel vous désirez vous connecter, entrez le Mot de Passe de Connexion si nécéssaire et appuvez sur Connecter.

3. Cliquez sur la flèche de retour **S** pour revenir sur le bureau.

· Si votre réseau Wi-Fi est défini comme caché, il ne sera pas trouvé automatiquement par la tablette. Cliquez sur Ajouter un réseau Wi-Fi et suivez les instructions pour ajouter votre réseau.

## **7. BUREAU**

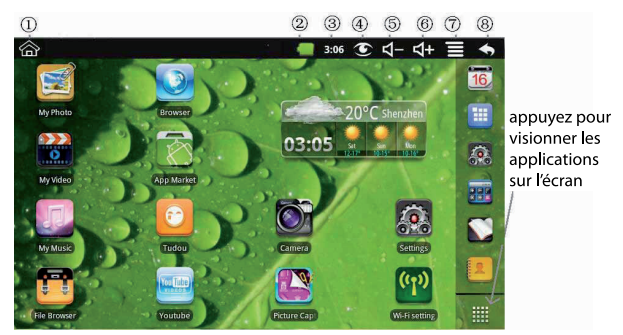

- 1. Revenir sur le bureau depuis les applications
- 2. Vovant de la batterie
- 3. Heure
- 4. Icône de capture d'écran

5. Réduire le volume 6. Augmenter le volume 7. Menu fonctionnel 8. Retour

- · Appuyez sur n'importe quelle icône d'application pour la lancer.
- · Touchez, faites glisser les icônes en attente, puis repositionnez ensuite sur l'écran.
- Touchez, maintenez et glissez sur les icônes pour les supprimer de l'écran de bureau.

## **8. VERROUILLAGE**

La tablette peut être configurée pour verrouiller automatiquement l'écran. Appuyez rapidement sur le bouton d'alimentation pour verrouiller manuellement l'écran. Le verrouillage de l'écran affiche les éléments suivants:

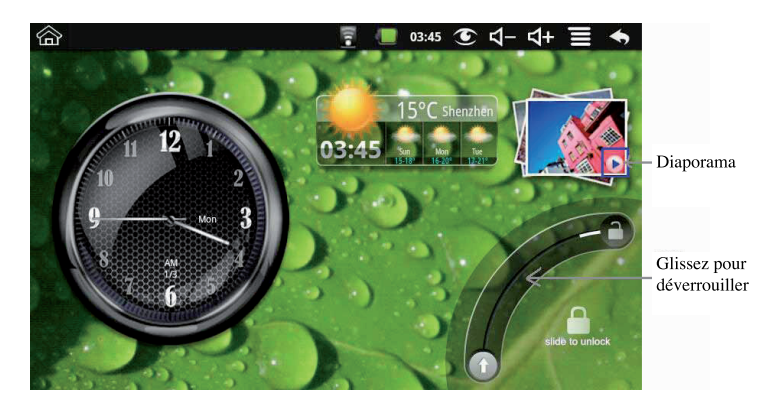

Cliquez sur l'icône D pour accéder aux photos et les faire défiler. Et faites glisser votre doigt en arc de cercle comme l'indique l'écran si dessus pour déverrouiller l'écran.

# 9. APPLICATIONS PRÉ-INSTALLÉES

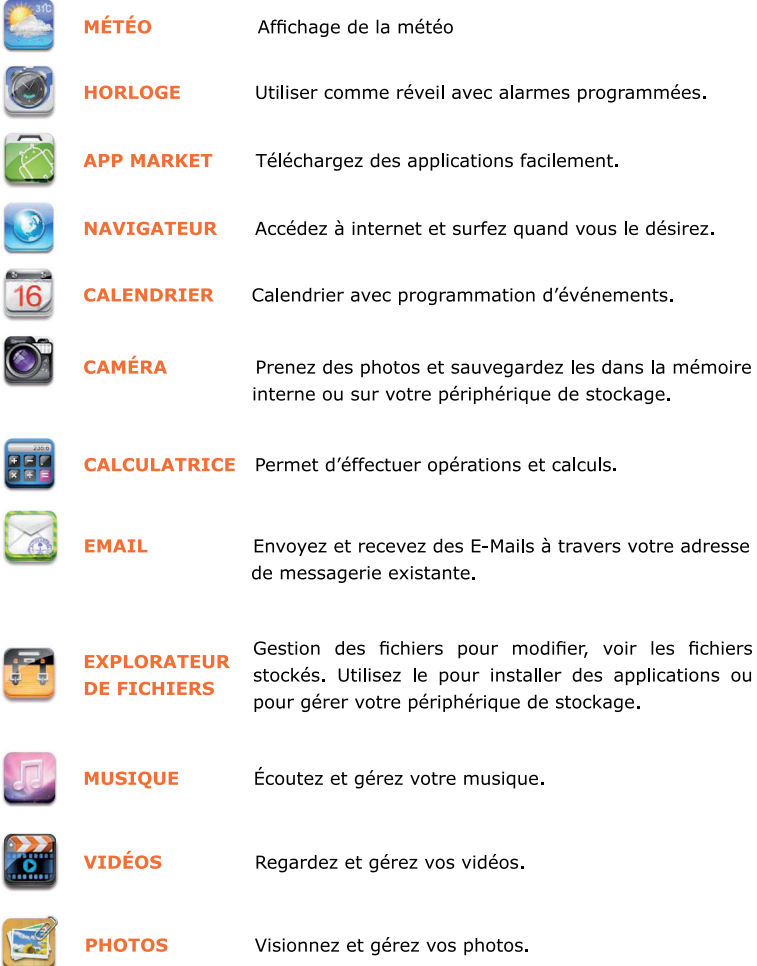

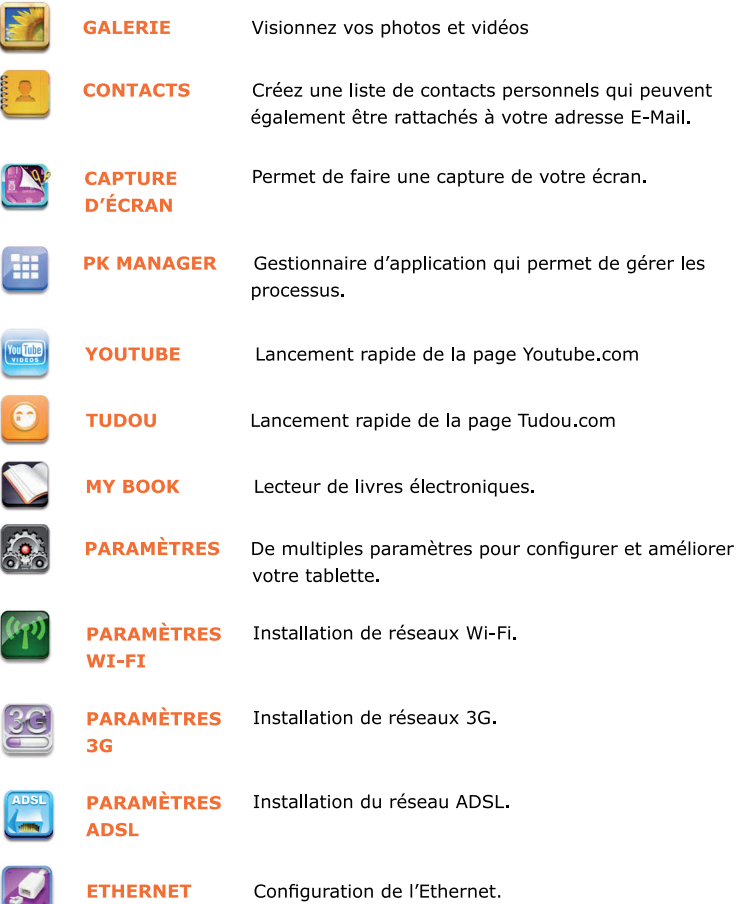

 $\bullet$ 

- · Pour déplacer une icône sur l'écran de bureau, appuyez et maintenez sur l'icône, puis relâchez quand elle apparaît sur l'écran de bureau.
- · Touchez, maintenez puis faites glisser les icônes à repositionner ensuite sur l'écran.
- · Touchez, maintenez et glissez les icônes pour les supprimer de l'écran du bureau.

### **10. MENU FONCTIONNEL DU BUREAU**

Sur l'écran du bureau, vous pouvez appuyer sur il pour afficher les menus des fonctionnalités.

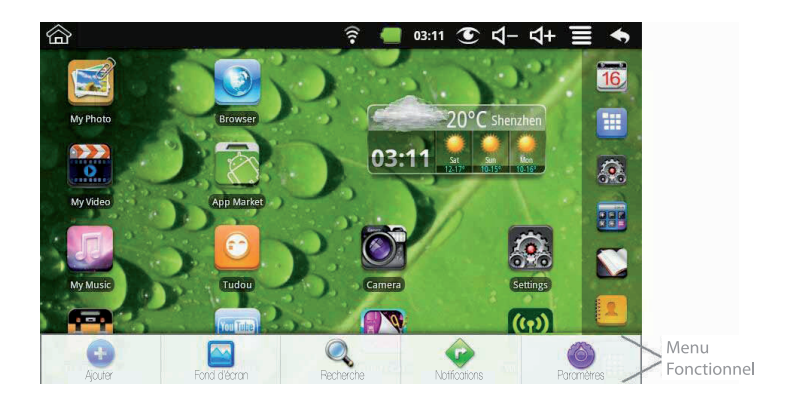

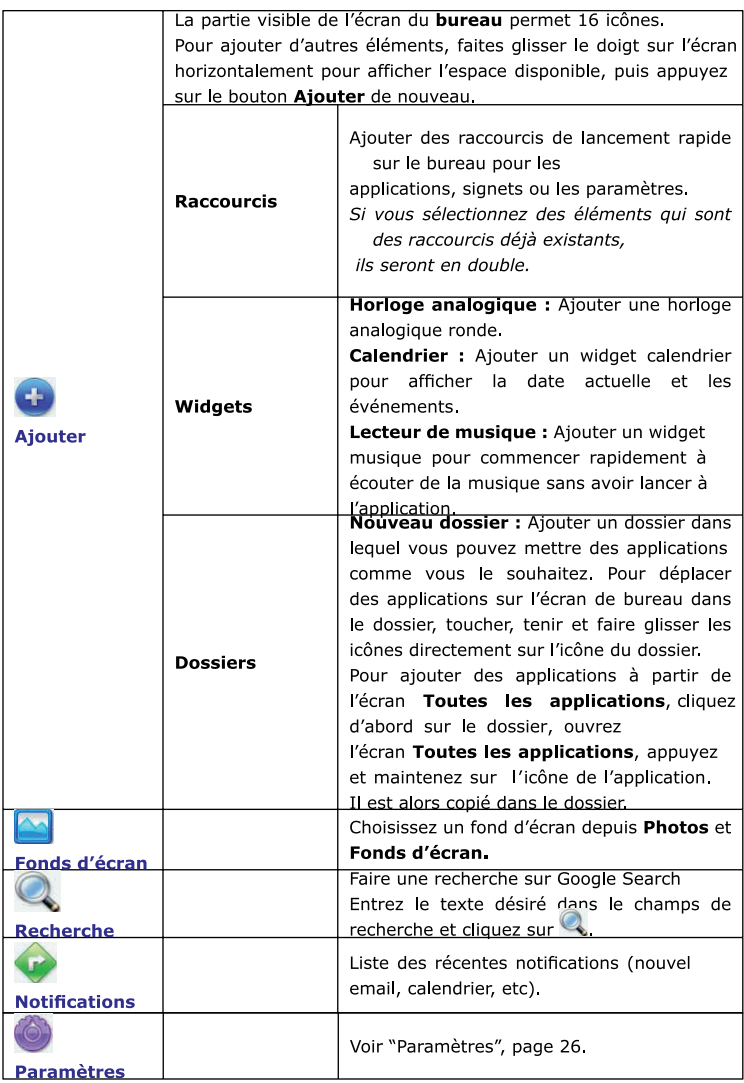

## **11. GESTION DES APPLICATIONS**

### **INSTALLER DES APPLICATIONS ANDROÏD**

· Il va beaucoup d'applications Androïd gratuites et intéressantes téléchargeables. Il suffit de lancer votre navigateur Web et faire une recherche pour «applications Androïd"

Les applications achetées ou gratuites que vous avez téléchargé sur votre ordinateur peuvent être installées rapidement et facilement sur votre tablette à l'aide de la l'application Navigateur de Fichiers.

> 1. Copiez les fichiers .apk que vous désirez installer sur votre carte Micro SD ou votre clé USB et enfin connectez le a votre tablette.

2. Appuvez sur l'icône du fichier Navigateur de Fichiers.

3. Cliquez sur a ou a et localisez le fichier .apk ou vous l'avez sauvegardé.

4. Cliquez sur le fichier apk et sélectionnez Installer. L'application est installée et l'icône d'application est ajoutée à l'écran Applications.

5. Appuyez sur **Ouvrir** pour lancer l'application maintenant, ou appuyez sur Terminer pour revenir à l'écran du Navigateur de Fichiers.

#### TÉLÉCHARGER ET INSTALLER DES APPLICATIONS DEPUIS **UNE PAGE WEB.**

Vous pouvez télécharger des applications Androïd directement à partir de sites web, puis rapidement et facilement les installer sur votre appareil.

1. Appuyez sur l'icône de l'application Web i pour lancer le navigateur internet.

2. Entrez l'URL du site désiré, et appuyez sur le lien pour télécharger l'application que vous souhaitez installer sur votre tablette. Une fois le téléchargement terminé, appuyez et maintenez votre doigt sur le dossier de téléchargement (dans l'écran de l'historique pour le téléchargement), cliquez sur Ouvrir > Installer.

## DÉSINSTALLER DES APPLICATIONS ANDROÏD

Vous pouvez désinstaller des applications Androïd aussi rapidement et facilement que vous les avez installé.

- 1. Cliquez sur  $\Xi$  > Paramètres > Applications > Gestion des applications
- 2. Cliquez sur l'application que vous désirez désinstaller. > Désinstaller.
- 3. Cliquez sur OK pour confirmer.

# 12. MÉTÉO

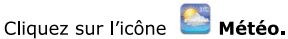

### **PARAMÈTRES GENERALIX**

Vous pouvez définir l'unité de température (°C), la fréquence de la mise à jour et le fond d'écran automatique.

#### **MES VILLES**

Vous pouvez ajouter votre ville et la définir par défaut.

Vous pouvez voir le temps affiché sur le bureau par l'ajout de widget. Appuyez sur > Ajouter Widgets > Météo.

## **13. HORLOGE**

Cliquez sur l'icône **Horloge**. Vous pouvez alors voir la date et l'heure.

### RÉVETI

Vous pouvez utiliser votre tablette en tant que réveil avec les réglages d'alarmes multiples.

• Cette icône de l'horloge  $\Omega$  affichée en haut des écrans indique que une ou plusieurs alarmes ont été définies et sont actives.

#### **AJOUTER UNE ALARME**

1. Cliquez sur  $\bullet$  Horloge.

2. Programmé le nombre d'alarmes désiré

· Si vous ne sélectionnez pas la répétition, l'alarme est automatiquement supprimée après son activation.

- 3. Cliquez sur "Activer l'alarme".
- 4. Confirmez

## RÉPÉTITION DU RÉVEIL

Quand une alarme programmée est activée, une fenêtre pop-up avec le nom de l'alarme apparaît. Appuyez sur Répéter si vous souhaitez être reréveillé à nouveau 10 minutes plus tard.

Appuvez sur Reieter pour annuler l'alerte.

### **DÉSACTIVER LE RÉVEIL**

Sur les alarmes que vous avez configuré être répétées, vous pouvez désactiver temporairement les alarmes plutôt que de les supprimer.

1. Dans le menu du réveil cliquez sur le pour activer les alarmes que vous souhaitez.

2. Cliquez sur los pour la désactiver de nouveau.

#### Modifier un réveil

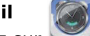

#### 1. Cliquez sur Horloge.

2. Cliquez sur le réveil que vous souhaitez modifier et faites les modifications que vous désirez.

#### Supprimez un réveil

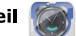

- $\overline{\phantom{a}}$  Horloge. 1. Cliquez sur
- 2. Cliquez sur le réveil que vous souhaitez supprimer.
- 3. Cliquez sur  $\Xi$  > Supprimer le réveil.

### **GALERIE**

Réferez vous au menu "24. GALLERY". Cliquez sur nour revenir à l'écran du bureau.

## **14. APP MARKET**

L'APP Market contient de nombreuses applications que vous pouvez télécharger rapidement et facilement avec la tablette.

### TÉLÉCHARGER DES APPLICATIONS

App Market. 1 Cliquez sur

2. Vous pouvez sélectionner des applications à partir du groupe de recommandations par défaut, par catégories, le top applications, ou une recherche par nom.

3. Cliquez sur l'application puis > Télécharger.

• La première fois, vous êtes invité par l'APP Market à fournir vos informations de connexion. Si vous n'avez pas encore enregistré un compte, cliquez sur Créer un compte. Si vous l'avez déjà fait, entrez vos identifiants et cliquez sur OK.

4. Une fois l'application téléchargée,, cliquez sur Installer.

5. Cliquez sur Ouvrir pour la lancer, ou Terminer pour revenir sur l'App **Market** 

#### **HISTORIQUE**

Après le téléchargement d'applications, appuyez sur l'historique pour gérer les applications installées. Vous pouvez ajouter et / ou voir les commentaires d'autres utilisateurs, lancer des applications, et les désinstaller.

#### **MENU FONCTIONNEL DE L'APP MARKET**

Cliquez sur **E** pour afficher le Menu Fonctionnel de l'APP Market.

#### **PROFIL**

Cliquez pour accéder auxinformations de votre profil. Vous pouvez changer vos identifiants et adresse E-Mail.

#### **LOGIN/LOGOUT**

Cliquez sur Identifier pour vous connecter rapidement. Appuyez ensuite sur Déconnexion pour fermer votre compte.

### **PARAMÈTRES**

Par défaut, les applications que vous téléchargez sont enregistrées dans la mémoire interne. Vous pouvez définir les applications à enregistrer sur votre carte SD si vous le souhaitez.

#### **A PROPOS**

Affiche les informations concernant la version de l'APP Market ainsi que les informations support.

### **15. NAVIGATEUR**

Les utilisateurs peuvent se connecter à internet via le navigateur.

Cliquez sur l'icône du bureau de le navigateur s'ouvrira alors.

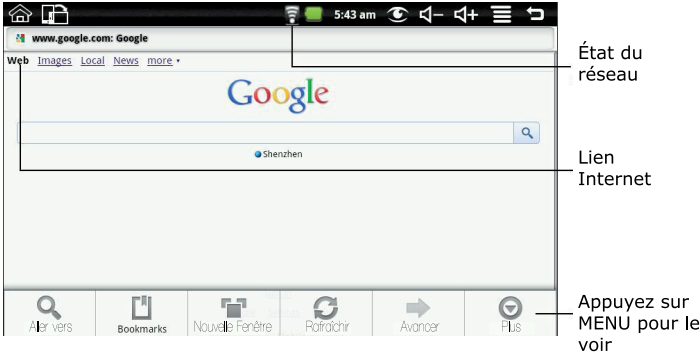

## **16. CALENDRIER**

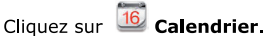

Lorsque vous utilisez le calendrier pour la première fois, vous devez ajouter un compte **Exchange.** 

Entrez l'adresse E-Mail et le mot de passe du compte. Cliquez sur Suivant, puis suivez les instructions pour terminer la configuration du compte. Ensuite, vous pouvez utiliser le calendrier.

### **AIOUTER UN ÉVENEMENT**

1. Sur l'écran **Calendrier**, appuyez sur la date à laquelle vous souhaitez ajouter un événement.

2. Cliquez sur l'heure de l'événement, sélectionnez chaque champ de saisie pour entrer les informations d'événement souhaité.

3. Cliquez sur Terminer.

4. Cliquez en pour sélectionner le Calendrier désiré.

• Les dates avec des barres vertes indiquent des événements programmés.

# 17. CAMÉRA

1. Cliquez sur la Caméra.

Diriger le haut de l'appareil vers le sujet visé, appuyez sur (C) pour prendre la photo.

2. La photo est alors sauvegardée.

Note: Veuillez insérer une carte Micro SD avant d'utiliser la Caméra.

#### **FONCTIONS DU MENU**

Appuyez sur le **bouton Menu** pour afficher le menu des fonctions de l'appareil photo.

#### **BASCULER SUR LE MODE VIDÉO**

Passez en mode vidéo, vous permet de prendre immédiatement une vidéo plutôt qu'une image.

#### **GALFRIE**

Afficher toutes les images que vous avez prises avec l'appareil.

## **18. CALCULATRICE**

- 1. Cliquez sur **888** Calculatrice.
- 2. Inscrivez les nombres et signes nécessaires à l'opération.
- 3. Cliquez sur EFFACER pour effacer le résultat.

## **19. F-MATI**

• Les comptes POP3 et SMTP sont enregistrables.

#### **AJOUTER UN COMPTE E-MAIL**

Vous pouvez saisir une ou plusieurs adresses e-mail personnelles auxquelles vous souhaitez accéder par le biais de votre tablette.

- 1. Cliquez sur **Colemail**
- 2. Sur l'écran Votre Compte, cliquez sur Suivant.
- 3. Entrez votre adresse E-Mail dans le champs dédié.
- 4 Entrez votre Mot de Passe, cliquez sur OK
- 5. Installation manuelle (optionel): Les paramètres du serveur sont automatiquement remplis en fonction de votre fournisseur de compte email (par exemple, gmail com, etc). Toutefois, si vous avez besoin de changer les paramètres du serveur, cliquez sur configuration manuelle et faites les changements nécessaires. Cliquez sur Suivant.
- 6. Optionel: Entre un nom pour le compte.
- 7. Entrez le nom du message sortant, cliquez sur OK.

• Après l'installation, si vous ne parvenez pas à vous connecter à un compte E-Mail, vérifiez auprès de votre fournisseur de messagerie pour vous assurer que leurs serveurs prennent en charge le Post Office Protocol (POP) ou Simple Mail Transfer Protocol (SMTP).

## **BOÎTE DE RÉCEPTION**

- 1. Cliquez sur  $\approx$  Email.
- 2. Si vous configurez un seul compte de messagerie, il s'ouvre immédiatement. Si vous avez configuré plusieurs comptes, ils sont répertoriés dans l'écran Comptes.

#### **OUVRTR UN MESSAGE**

- 1. Sur l'écran de la boîte de réception, appuyez sur un e-mail pour l'ouvrir
- 2. Pour les pièces jointes, cliquez sur **Ouvrir** pour lancer une application appropriée, ou sur Enregistrer pour enregistrer la pièce jointe sur une carte Micro SD.
- 3. Pour répondre appuyez sur Répondre ou Répondre à tous.
	- a. Tapez dans la zone de rédaction E-Mail pour entrer votre message de réponse.
	- b. Appuyez sur Envoyer pour envoyer immédiatement, Enregistrer en tant que brouillon sans envoyer ou Rejeter pour effacer sans enregistrer.
- 4. Pour supprimer le message immédiatement, appuyez sur **Supprimer**

#### **COMPOSER UN NOUVEAU MESSAGE**

1. Sur l'écran de la boîte de réception, appuyez sur > Composer.

2. Tapez dans le champ de saisie puis entrez l'adresse électronique du destinataire.

3. Éventuellement, si vous souhaitez ajouter des destinataires Cc ou Cci,

cliquez **目 Ajouter Cc / Cci**, puis entrez l'adresse électronique du destinataire.

- 4. Entrez dans le champ de saisie. Entrez le titre de l'obiet du E-Mail.
- 5. Entrez dans la zone Composer E-Mail pour entrer votre message personnel.
- 6. Si vous le souhaitez, appuyez sur  $\blacksquare$  > Ajouter pièce jointe.
- 7. Une fois le message prêt, cliquez sur "Envoyer".

### **MODIFIER UN COMPTE E-MAIL**

- **Email** Cliquez sur  $1.1$
- $Surr$  de la boîte de réception allez sur  $\blacksquare$  > **Paramètres du**  $2<sub>1</sub>$ compte.
- 3. Entrez vos différents paramètres pour configurer votre compte.
- Cliquez sur volume pour revenir à la boîte de réception.  $4.$

### **SUPPRIMER UN COMPTE E-MAIL**

· Si vous avez plusieurs comptes, et que vous supprimez le compte désigné comme compte par défaut, l'e-mail suivant dans la liste est automatiquement défini comme la valeur par défaut.

> Cliquez sur  $\boxtimes$  Email  $1.$

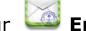

- Sur l'écran de la boîte de réception allez sur **E** > **Comptes**.  $2<sub>1</sub>$
- 3. Cliquez et maintenez le doigt sur le compte que vous désirez supprimer.
- 4. Dans la fenêtre flottante Options, appuyez sur Supprimer le compte.
- 5. Cliquez sur OK pour confirmer.

## DÉFINIR UN COMPTE E-MAIL PAR DÉFAUT

Vous devez toujours avoir un compte désigné comme compte par défaut, donc si vous avez plusieurs comptes de messagerie, vous pouvez choisir n'importe lequel par défaut.

- 1. Cliquez sur  $\approx$  Email.
- 2. Sur l'écran de la boîte de réception allez sur **El > Paramètres du** compte.
- 3. Cliquez sur Compte par défaut pour le sélectionner.

· Si vous avez plusieurs comptes, et que vous supprimez le compte désigné comme compte par défaut, l'e-mail suivant dans la liste est automatiquement défini comme la valeur par défaut.

## **20. NAVIGATEUR DE FICHTERS**

Appuvez sur in l'icône du navigateur de fichiers pour afficher les fichiers sur tous les périphériques de stockage (mémoire interne, carte Micro SD, périphérique USB), et afin d'installer rapidement et facilement les applications Androïd sur votre tablette.

#### Utilisez les icônes en haut de l'écran comme suit :

O Disque Local (Mémoire interne)

- Votre carte Micro SD
- Disque Dur / Clé USB (utilisant le boîtier de transfert inclus)
- Afficher les fichiers favoris
- Créer un nouveau dossier
- Vous permet de sélectionner plusieurs éléments

#### COPTER DES MÉDIAS ENTRE APPARETIS

Vous pouvez utiliser le Navigateur de fichiers pour copier des fichiers entre un périphérique de stockage externe et votre ordinateur. Vous devez d'abord copier les fichiers souhaités sur une carte Micro SD ou périphérique USB.

· Le dispositif de stockage interne est intitulé "Disque Local", une carte mémoire "sdcard", et un périphérique de stockage USB est intitulé "UDisk".

• Les instructions ci-dessous sont pour la copie d'une carte Micro SD ou périphérique de stockage USB dans l'appareil. Vous pouvez utiliser la même méthode pour copier à partir de l'appareil sur une carte Micro SD ou périphérique de stockage USB, puis connectez le périphérique de stockage à votre ordinateur pour transférer les fichiers dans le dossier de votre choix sur votre ordinateur.

- 1. Cliquez sur a ou et pour afficher le contenu de votre périphérique de stockage.
- 2. Cliquez et maintenez le doigt sur le dossier / fichier que vous souhaitez copier, appuyez sur Copier.
- 3. Cliquez sur Mémoire interne, appuyez sur le dossier dans lequel vous souhaitez copier le fichier, cliquez sur Coller.

#### **SUPPRIMER DES FICHIERS**

1. Tapez et maintenez sur le dossier / fichier que vous souhaitez supprimer. appuyez sur  $>$  Supprimer OK pour confirmer la suppression.

## **21. MA MUSIOUE**

Formats supportés : MP2, MP3, WAV, AAC, WMA. Écouter de la musique

- 1. Cliquez sur Ma Musique.
- 2. Sélectionnez un fichier audio à partir de Tout / Albums / Artistes / Annuaire / Mes favoris / Playlists définies à jouer.
- 3. Pour arrêter la musique appuyez sur Pause
- $4.$ Pour quitter le lecteur de musique et revenir aux écrans précédents, appuyez sur volou sur la pour revenir à l'écran du bureau.
- 5. Appuyez sur la photo dans le coin gauche pour entrer dans l'interface du Lecteur Musical, Ce que vous voyez :

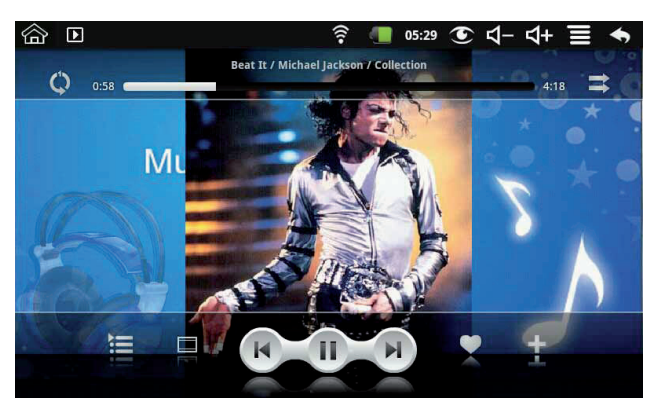

Sur cette interface, vous pouvez : voir les paroles, lecture / pause, passer à la page précédente / suivante, ajouter aux favoris, activer le mode répétition, et le fonctionnement aléatoire, etc...

#### **MUSIQUE ET LISTES DE LECTURE**

#### Ajouter une playlist

- Cliquez sur  $\pm$  dans le coin gauche.  $1 -$
- 2. Donnez un nom à la playlist
- 3 Cliquez sur ajouter

#### Renommer ou créer une playlist

- Cliquez et maintenez le doigt sur une playlist, puis cliquez sur Renommer ou Supprimer.

#### Aiouter de la musique

- Cliquez et maintenez le doigt sur la musique que vous souhaitez ajouter puis cliquez sur Ajouter.

#### Supprimer la musique

- Cliquez et maintenez le doigt sur les morceaux que vous désirez supprimer et cliquez sur Supprimer.

## 22. MES VIDÉOS

Formats de fichiers vidéo pris en charge: MPEG1/2/4, MJPG, H263, H264, En plus de H264 qui est soutenue par (720 × 480) de résolution, les autres formats vidéo sont pris en charge (1280  $\times$  720) de résolution.

#### Regarder des vidéos

- 1. Cliquez sur **Mes Vidéos.**
- 2. Choisissez une vidéo depuis Tout / Répertoires / Mes favoris. L'utilisateur peut définir des listes de lecture.
- 3. Cliquez sur l'écran pour modifier les fonctions (volume, pause / lecture, précédent / suivant, luminosité).
- 4 Cliquez sur le bouton retour le pour revenir à l'écran des vidéos.

## VIDÉOS ET LISTES DE LECTURE

#### Ajouter une playlist

- Cliquez sur  $+$  dans le coin gauche.  $1<sup>1</sup>$
- $2.$ Donnez un nom à la playlist
- 3 Cliquez sur ajouter

#### Renommer ou créer une playlist

- Cliquez et maintenez le doigt sur une playlist, puis cliquez sur Renommer ou Supprimer.

#### Ajouter une vidéo

- $1$ Cliquez et maintenez le doigt sur la vidéo que vous souhaitez ajouter puis cliquez sur Ajouter.
- $1<sub>1</sub>$ Cliquez sur l'élément dessous pour ajouter de la vidéo dans la liste (si vous ne voulez pas ajouter, appuyez sur Annuler).

#### Supprimer la musique

Cliquez et maintenez le doigt sur les vidéos que vous désirez supprimer et cliquez sur Supprimer.

### 23. MES PHOTOS

Formats fichiers supportés : JPG, JPEG, BMP et PNG.

- Cliquer sur **Solution** Mes photos, séléctionnez un groupe de photos.  $1.$
- Pour voir une seule photo, sélectionnez cette photo.  $2.$
- $3<sub>1</sub>$ Cliquez sur Retour pour revenir à l'écran principal.
- Cliquez sur **O** pour lancer un diaporama. Il ya une lecture normale,  $4<sup>1</sup>$ précise, active, romantique, tranquille et douce.
- Cliquez sur  $\blacksquare$  pour selectionner les photos par couleurs.  $5.$
- Cliquez sur Ne pour les classer par dates. 6.
- Cliquez sur 20 pour les classer par noms.  $7.$

### **MODIFIER UNE PHOTO.**

Dans Mes photos, vous pouver les modifier en dessinant par dessus.

Cliquez sur l'icône et pour entrer dans l'interface de dessin Vous pouvez choisir plusieurs opérations, incluant : bulles, titres, autocollants et pinceaux.

## **24. GAI FRTF**

Vous pouvez lancez toutes les photos et vidéos dans la galerie. Cliquez sur **Galerie** 

Les fichiers multimédias sont classés en groupes disque local (mémoire interne), carte SD et un appareil photo.

#### **PHOTOS**

- 1. Cliquez sur **Galerie**, et sélectionnez un groupe photo.
- $2.$ Pour voir une seule photo, sélectionnez cette photo.
- 3. Cliquez sur Retour pour revenir à l'écran principal.
- Pour regarder les photos d'un groupe en diaporama, cliquez sur  $4.$ Diaporama. Cliquez sur Retour pour revenir à l'écran principal.

### **PARAMÈTRES PHOTOS**

Vous pouvez modifier plusieurs paramètres photos.

- Dans l'écran de Galerie, cliquez sur **□ Paramètres**.  $1.1$
- $2.$ Cliquez sur une option pour modifier les paramètres
- Cliquez sur Retour pour revenir à l'écran principal. 3.

#### **VIDEOS**

- 1. Cliquez sur **Galerie**, et sélectionnez un groupe vidéo.
- 1 Selectionnez la vidéo désirée.
- Cliquez sur l'céran afin d'afficher les options vidéo (volume, pause /  $2.$ lecture, précédent / suivant, luminosité).
- 3. Cliquez sur Retour pour revenir à l'écran Galerie.

### SUPPRIMER DES PHOTOS OU DES VIDÉOS

- Cliquez sur **Solution** Galerie, et sélectionnez un groupe vidéo ou photo.  $1 -$
- Cliquez sur  $\blacksquare$  > Multisélection.  $2<sub>1</sub>$
- 3. Cliquez sur la photo ou la vidéo que vous désirez supprimer.
- 4. Cliquez sur Supprimer > OK pour confirmer.
- 1. Cliquez sur Retour pour revenir à l'écran Galerie.

## **25. CONTACTS**

Vous pouvez créer un carnet d'adresses de vos contacts personnels, y compris les notes personnelles que vous désirez intégrer.

#### **AJOUTER UN NOUVEAU CONTACT**

- 1. Cliquez sur **Legion Contacts.**
- Cliquez sur  $\blacksquare$  > Nouveau Contact.  $2<sub>1</sub>$
- 3. Cliquez sur le champs de nom pour entrer le nom et prénom de votre contact.
- 4. Cliquez sur à droite pour afficher des options supplémentaires.
- 5. Cliquez sur les options de nom pour afficher des nouveaux paramètres.
- 6. Cliquez sur l'option choisie pour ajouter de nouvelles informations
- 7 Cliquez sur OK

#### **AJOUTER UN CONTACT AUX FAVORIS**

- $1 -$ Dans l'écran Contats, sélectionnez le contact que vous désirez ajouter.
- Cliquez sur la dans le coin supérieur droit  $2<sup>1</sup>$
- 3. Cliquez sur  $\sum$  pour revenir à l'écran des contacts.
- Cliquez sur **Favoris** pour visualiser la liste de vos contacts favoris.  $4.$

#### **MODIFIER DES CONTACTS**

- 1. Dans l'écran Contats, sélectionnez le contact que vous désirez modifier.
- 2. Cliquez sur  $\blacksquare$  > Modifier le contact.
- 3. Faites les changements voulus, cliquez sur OK

#### **SUPPRIMER LES CONTACTS**

1. Sur l'écran de Contacts, cliquez et maintenez le doigt sur le contact, cliquez sur > Supprimer le contact.

 $QU$ 

Sur l'écran de Contacts, cliquez sur le contact, cliquez sur Supprimer le contact

 $\mathcal{P}$ Cliquez sur OK pour confirmer la suppression.

# 26. COPTE D'ÉCRAN

Vous pouvez faire une copie de votre écran à n'importe quel moment.

Cliquez sur **Capture d'écran** pour mettre en place les paramètres de la capture d'écran

Sélectionnez un retardateur pour capturer automatiquement l'écran en nombre de secondes souhaité

Sélectionnez un stockage par défaut pour sauvegarder vos captures. Une fois les images sauvegardées vous pouvez les voir à travers de **SAMILLES** Mes Photos

## **27. PK MANAGER**

Utilisez le PK Manager pour gérer vos applications et widgets.

### **ARRÊT DES APPLICATIONS**

Androïd n'arrête pas automatiquement les applications une fois que celles-ci sont chargées, yous pouvez donc arrêter les applications manuellement comme yous le désirez.

Cliquez sur **Et PK Manager**.La liste des applications en marche s'affiche.

Cliquez sur l'application que vous désirer stopper, > Forcer l'arrêt.

### **DÉSINSTALLER LES APPLICATIONS**

- Cliquez sur **ET PK Manager.** La liste des applications en marche  $1.$ s'affiche.
- 2. Cliquez sur  $\blacksquare$ , cliquez sur **Troisième partie** or **Tout** pour lister plus d'applications
- 3. Sélectionnez l'application que vous désirez désinstaller et > Désinstaller.
- 4 Cliquez OK pour confirmer.

## **28. YOUTUBE**

Cliquez sur **VouTube** pour voir les vidéos de www.voutube.com.

- Cliquez sur une vidéo pour la lancer.  $1.$
- $\mathcal{P}$ Cliquez sur l'écran pour afficher les contrôles (volume, pause /lecture, précédent / suivant, Juminosité)
- $\mathbf{3}$ Cliquez sur Retour pour revenir à l'écran Youtube.

## 29. TUDOU

Cliquez sur **C** Tudou pour voir les vidéos de www.tudou.com.

- $1.1$ Cliquez sur une vidéo pour la lancer.
- $2.$ Cliquez sur l'écran pour afficher les fonctions (volume, pause /lecture, précédent / suivant, luminosité)
- $3<sub>1</sub>$ Cliquez sur Retour pour revenir à l'écran Tudou.

### **30. MY BOOK**

#### Cliquez sur My Book

Vous pouvez configurer My Book : Couleurs, polices, les raccourcis clavier et de nombreuses autres propriétés peuvent être modifiées dans la fenêtre des Préférences.

#### **DÉMARRAGE**

Il ya 2 façons d'ajouter des livres dans My Book.

La première est de copier le fichier dans votre tablette via le répertoire / sdcard / livres. My Book va ajouter automatiquement ce livre.

La deuxième façon consiste à cliquer sur un lien livre dans le navigateur standard Androïd. Un livre sera téléchargé sur l'appareil et ouvert dans My Book. Si vous cliquez encore sur le lien, le livre ne sera pas téléchargé de nouveau, une copie locale sera utilisée pour la lecture.

# **31. PARAMÈTRES WI-FI**

## Cliquez sur **Paramètres Wi-Fi**

- $1.$ Tous les IP dans le voisinage seront répertoriés, cliquez sur l'un d'eux pour vous connecter à ce réseau.
- $\mathcal{P}$ Si le réseau s'est connecté avec succès avant, les informations réseau seront enregistrés dans la fenêtre pop-up, sélectionnez "Connexion" pour commencer à communiquer, choisissez «oublier» pour supprimer les informations réseau.
- Si le réseau n'est pas chiffré, dans la fenêtre pop-up, sélectionnez "Connexion"  $\overline{3}$ . pour démarrer.
- $4<sub>1</sub>$ Si le réseau est cryptée, entrez le mot de passe dans la fenêtre pop-up, puis cliquez sur "Connexion" pour démarrer
- Lorsque les connexions internet se sont effectué avec succès, l'icône de 5. connexion sans fil dans la barre d'état apparaît.

# **32. PARAMÈTRES 3G**

Tout d'abord, vous devez acheter une carte réseau sans fil 3G chez un opérateur.

Nous recommandons fortement d'acheter des cartes sur le réseau 3G, afin d'assurer l'accès à Internet 3G. Une fois installée, la carte 3G s'allumera, ce qui indiquera qu'elle pourra commencer à se connecter au réseau 3G.

Cliquez sur

 $\Box$  Paramètres 3G.

#### Cliquez sur "Ajouter réseau 3G":

Nom : Dans la boîte de dialoque, nommez le réseau.

Identifiant et mot de passe : Référez vous aux instructions de votre fournisseur d'accès.

Remplissez puis cliquez sur le lien, et vous verrez à l'écran le symbole 3G apparaît, indiquant la fin de la 3G est connecté, puis vous pouvez obtenir en ligne

# **33. PARAMÈTRES ADSL**

Cliquez sur **Example Paramètres ADSL**. Entrez vos identifiants et mot de passe afin d'accéder au réseau.

### **34. ETHERNET**

Branchez la boîte de transfert reliée à l'interface commutateur USB de l'appareil, puis branchez le câble réseau dans le port Ethernet de la boîte de transfert, dans le coin supérieur droit de l'écran apparaît "ETH".

Cliquez sur  $\blacksquare$  Ethernet

# 35. PRÉFÉRENCES

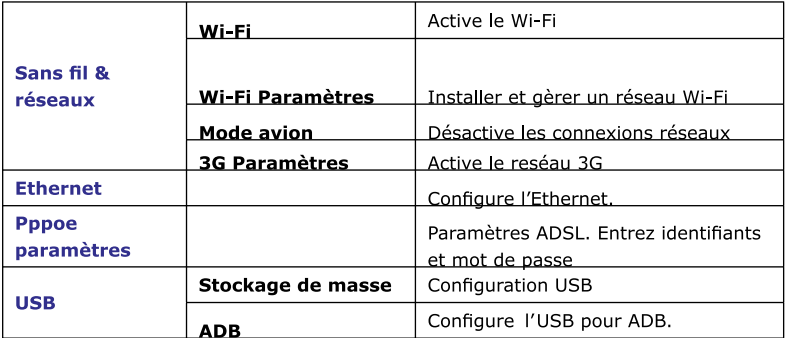

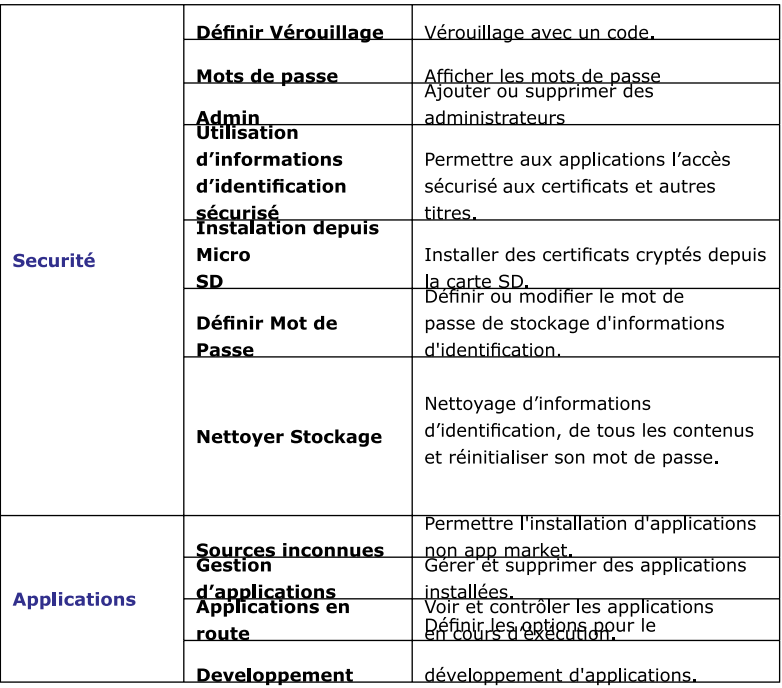

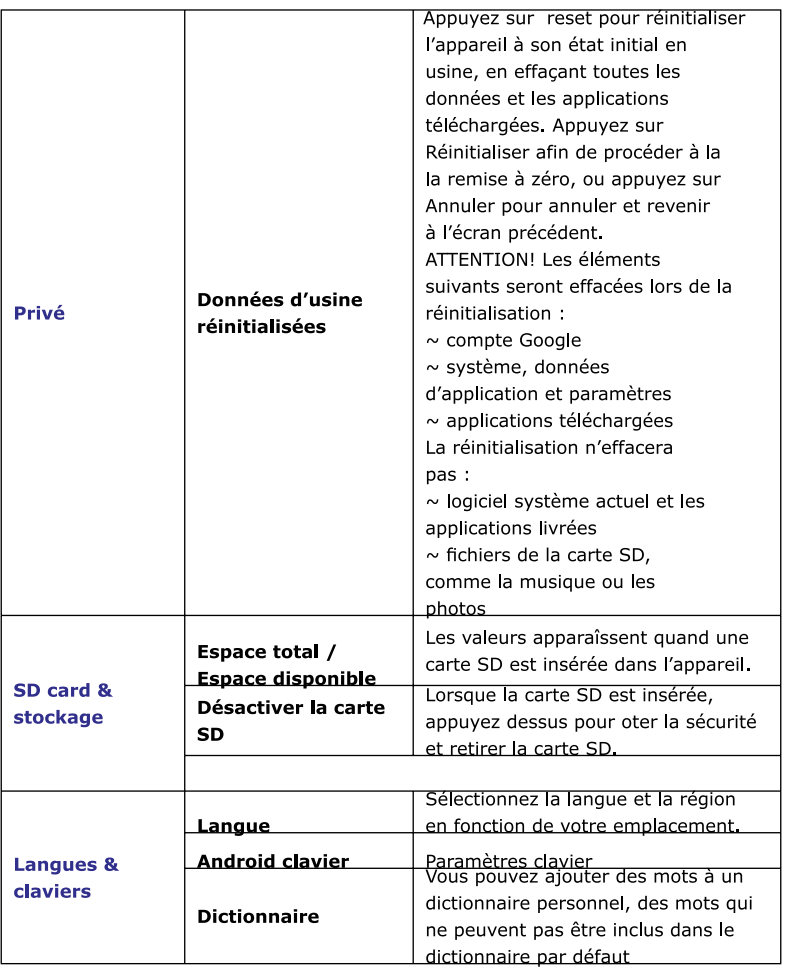
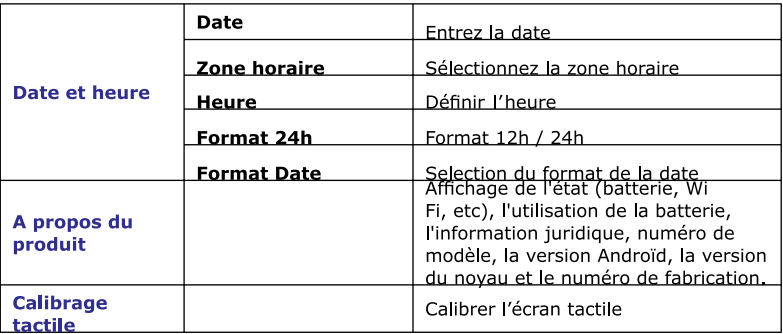

# **OUESTIONS FRÉQUENTES**

### **ANDROID**

Q: Qu'elle version d'Androïd est sur mon appareil?

 $R: 2, 2$ 

### **APPAREIL DE BASE / FONCTIONNALITÉS**

#### Q: Dois-je charger la batterie avant de l'utiliser?

R: Vous devez charger le batterie pendant au moins 4 heures, mais vous pouvez utiliser l'appareil pendant que vous le chargez. Utilisez l'adaptateur secteur pour le charger; cet appareil ne se recharge pas via le câble USB.

### **EMAIL**

#### O: Puis-je utiliser une de mes adresses e-mail personnelles pour envoyer / recevoir des courriels?

R: L'appareil prend en charge les comptes POP3 et SMTP. Certains comptes de messagerie gratuits ne sont pas pris en charge sur les appareils mobiles. Vérifiez auprès de votre fournisseur de messagerie pour voir si votre compte est pris en charge.

### **CARTES MÉDIAS**

#### Q: Quelles sont les cartes médias compatibles avec mon appareil?

R: Les cartes micro SD.

#### **MUSIOUE**

#### O: Ouel type de fichiers de musique que je peux lire sur mon appareil?

R: MP2, MP3, WAV, AAC, WMA

Q: Comment puis-je ajouter des fichiers de musique à mon appareil? R: Copier les fichiers musicaux de votre ordinateur sur une carte SD ou périphérique de stockage USB, puis utiliser l'application Explorateur de fichiers pour copier les fichiers dans le dispositif.

### **PHOTOS**

### O: Quel type de fichiers photo puis-je voir sur mon appareil?

R: JPG, JPEG, BMP et PNG.

#### O: Comment puis-je ajouter des fichiers photo sur mon appareil?

R: Copier les fichiers photos de votre ordinateur sur une carte SD ou périphérique de stockage USB, puis utiliser l'application Explorateur de fichiers pour copier les fichiers dans le dispositif.

### VIDÉO

#### O: Quel type de fichiers vidéo puis-ie lire sur mon appareil?

R: MPEG1/2/4, MJPG, H263, H264. En plus de H264 qui est soutenue par (720 × 480) de résolution, le autres formats vidéo sont pris en charge (1280 × 720) de résolution.

#### O: Puis-je lire les vidéos YouTube sur mon appareil?

R: Qui, Vous pouvez appuver sur l'icône de l'application YouTube pour lire des vidéos

#### Q: Comment puis-je ajouter des fichiers vidéo de mon appareil?

R: Copier les fichiers vidéo de votre ordinateur sur une carte SD ou périphérique de stockage USB, puis utiliser l'application Explorateur de fichiers pour copier les fichiers dans le dispositif.

### **WT FT**

O: Ai-ie besoin d'un adaptateur Wi-Fi pour me connecter à Internet?

R: Non L'adaptateur Wi-Fi est intégré à l'appareil.

### **GESTION DE LA BATTERIE**

La batterie n'est pas complètement chargée au moment de la boîte, il est donc recommandé de charger la batterie pendant au moins 4 heures avant de commencer à utiliser l'appareil.

La batterie rechargeable est conçue et fabriquée pour être utilisée et rechargée fréquemment. Comme toutes les batteries, la capacité de la batterie diminue peut à peut. Toutefois, vous pouvez toujours essayer de prolonger la vie la batterie en suivant les suggestions ci-dessous:

- Utilisez votre tablette au moins une fois par semaine.
- Charger la batterie régulièrement et totalement.

- Ne laissez jamais la batterie complètement déchargée pendant une longue période de temps.

- Gardez toujours l'appareil et la batterie à l'écart de la chaleur.

- Chargez de la batterie.
- Branchez l'adaptateur à une prise électrique murale, puis connecter l'appareil
- pour recharger complètement la batterie avant utilisation (environ 4 heures).
- Vous ne pouvez pas recharger la batterie via le câble USB.
- Lorsqu'elle est complètement chargée, l'icône de la batterie apparaît verte.
- Une batterie entièrement déchargée prend environ 5 heures à se recharger,

mais vous pouvez quand même utiliser l'appareil lorsqu'il est branché à votre quise.

# **MESURES DE SÉCURITÉ IMPORTANTES**

Respectez toujours ces précautions de sécurité élémentaires quand vous utilisez votre tablette. Cela réduit le risque d'incendie, d'électrocution et de blessures.

- Ne pas exposer ce produit à la pluie ou à l'humidité.
- Gardez le dispositif à l'écart de la lumière directe du soleil et des sources de chaleur.
- Prenez soin du cordon d'alimentation, ne pas les piétiner, ne pas les coincer, etc...
- Portez une attention particulière à l'endroit où le cordon se branche à l'appareil.
- N'utilisez que l'adaptateur secteur fourni avec l'appareil. L'utilisation de tout autre adaptateur annulera la garantie.
- Ne pas retirer le couvercle. Il n'y a aucune pièce réparable par l'utilisateur.
- Nettovez votre appareil.
- Prenez soin de l'écran. Pour nettoyer les empreintes digitales ou la poussière, nous vous recommandons d'utiliser un chiffon doux et non abrasif, comme un chiffon d'obiectif d'appareil photo.

**ENGLISH**<br>.Read the instructions before use.

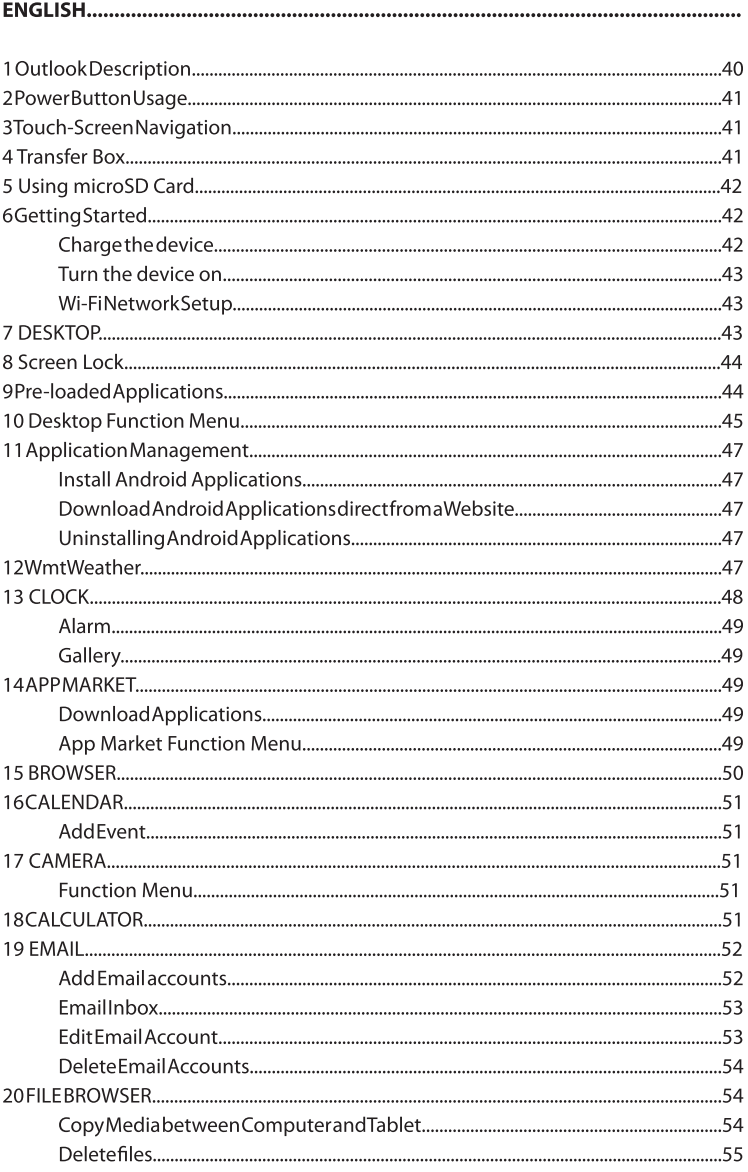

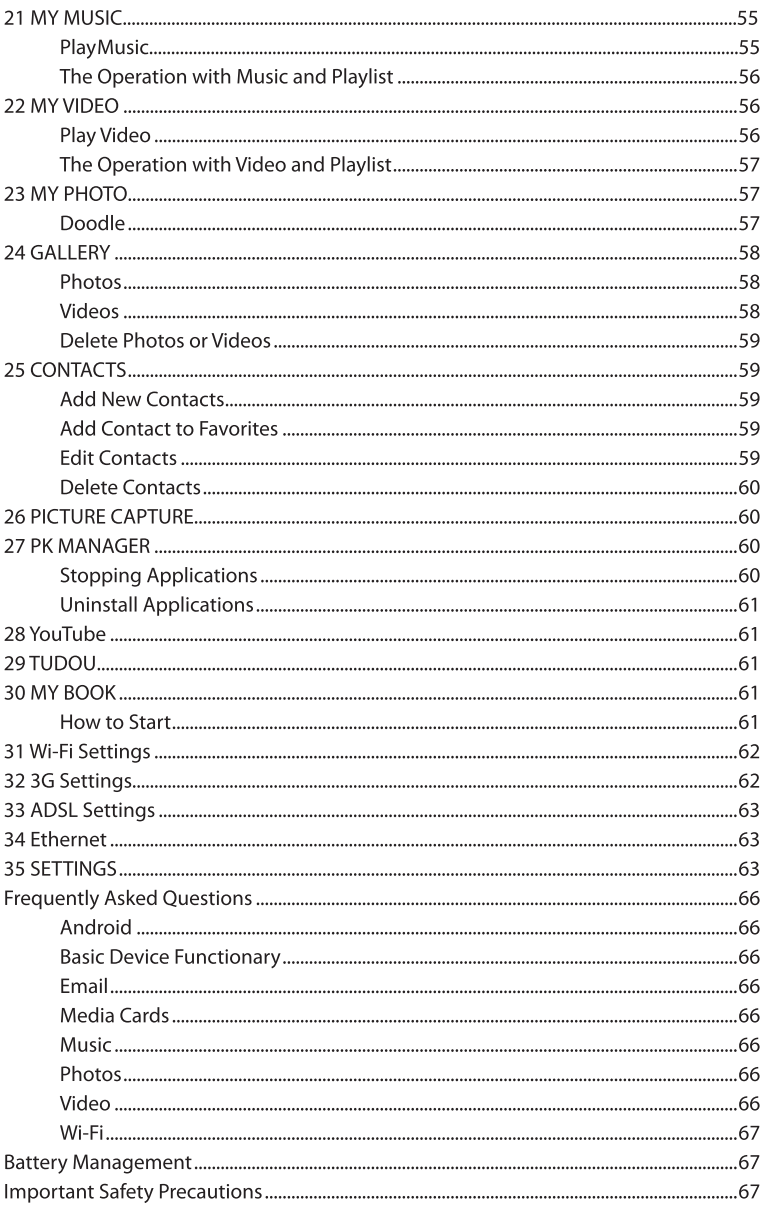

# **1 OUTLOOK DESCRIPTION**

#### Front:

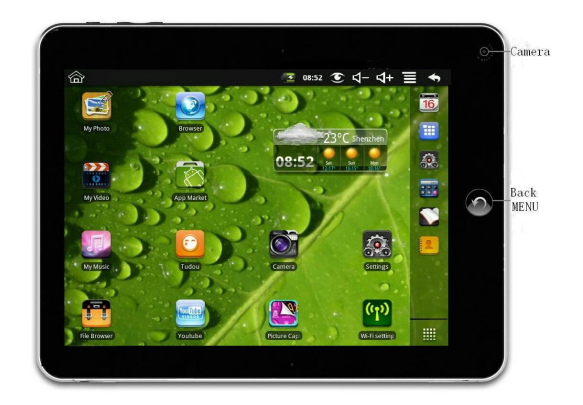

### **Right:**

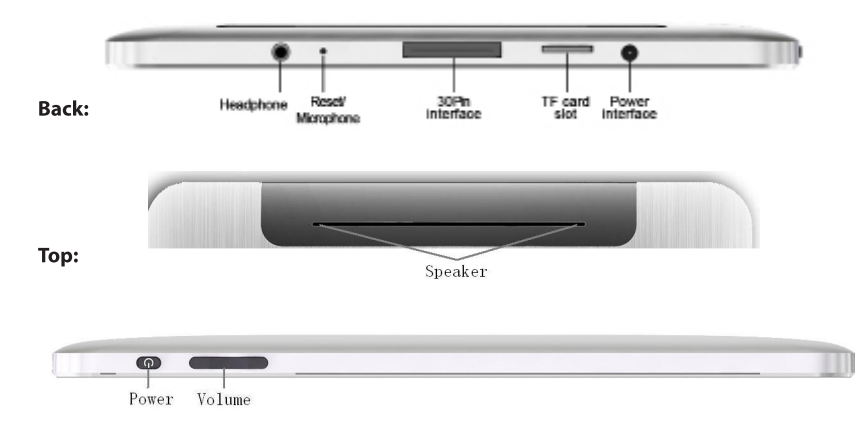

# **2 POWER BUTTON USAGE**

Turn On: Press the power button and hold for 3 seconds.

Turn Off: Press the power button and hold for 3 seconds, >tap OK.

Sleep Mode On/Off: Press & release the power button quickly to turn sleep mode on and off. Force Off: If device does not respond, press and hold the power button for 8 seconds.

Note: If it is necessary, we don't suggest use Force Off. You should follow the steps to perform the shutdown

Reset Button: Press the reset button to reset the device. Reset will erase all data on the device. please caution this feature. (Note: Current the reset function can not be restart, so after reset you need to press the power button to re-boot.)

# **3 TOUCH-SCREEN NAVIGATION**

The touch-screen allows for quick, easy and convenient navigation for all applications.

The smaller the point that comes in contact with the screen, the more precise object selection can be. If you do not have long enough fingers nails to be used for precise tapping, we recommend using the stylus or non-sharp pointed instrument to increase the precision of navigation.

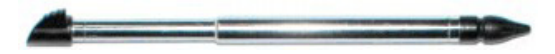

Throughout the User Guide, you are instructed to use the following tap or touch navigation methods:

Tap: quick tap & release on an item on the screen.

Finger slide: touch & slide your finger across the screen and then release.

Touch & hold: touch and hold in place approx 2 seconds, and then release to display an options window.

To avoid scratching or crushing, do not place objects on the touch screen surface.

# **4 TRANSFFR ROX**

You must use the transfer box if you want to use a USB storage device (U-disk) for accessing/ storing your photos, music or video files.

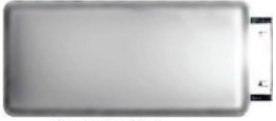

**Transfer Box** 

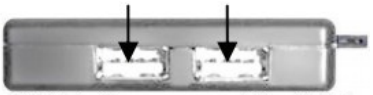

USB interface-connect the U disk

# U-Disk

Insert your U-disk to the transfer box, insert the transfer box into the Tablet. When ready for use, it's OK.

> Don't insert and remove the U-disk repeatedly in a short time, as this may cause damage to the U-disk.

The transfer box is also used for Ethernet network connections.

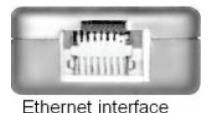

# **5 USING MICRO SD CARD**

The device supports a maximum 32GB microSD card. Insert your card into the microSD slot until it clicks into place. When ready for use, it's OK.

# **Remove microSD Card**

Use one of the following methods for moving the microSD card.

Close all applications or documents which have been opened on the card. Tap  $\blacksquare$  Settings > SD card & device storage > Unmount SD card. Press the card lightly; it is partially ejected allowing you to pull the card out.

> Don't insert and remove the U-disk repeatedly in a short time, as this may cause damage to the card. We recommend using major brands of memory cards to avoid incompatibility.

# **6 GETTING STARTED**

# **Charge the device**

You cannot charge the battery using the USB cable. You can use the device while the battery is charging, although the charging time is

longer when operating and charging at the same time.

Plug the power adapter into an electrical wall outlet, and then connect to the device to fully charge the battery before use (approx. 4hour).

While charging, the battery indicator light is red. When fully charged, the battery indicator light is areen.

# Turn the device on

Press the power button and hold for 2 seconds.

# **Wi-Fi Network Setup**

Since many features require a Wi-Fi connection, we recommend you set up your Wi-Fi network now.

### $\overline{\text{Tab}}$  > Settings > Wireless & network.

Select Wi-Fi to turn on.

The device automatically scans and lists all local Wi-Fi Network found. A indicates secure networks that require login name/password to connect.

Tap the desired network to which you want to connect, enter the Network Password if applicable, tap Connect.

Tap  $\bullet$  to return to the Desktop screen.

If your Wi-Fi network is set as hidden, it won't be found by the auto scan. Tap Add Wi-Fi network and follow the prompts to add your network.

#### $\Omega$  $(2)$  $(3)$   $(4)$   $(5)$   $(6)$   $(7)$  $(8)$  $\hat{\curvearrowright}$  $\overline{\phantom{a}}$  $08.52$  $-4 \bullet$  $16.$ m My Photo  $23^{\circ}$ C shenzhe 麻  $00.5$ My Video Tap to view the applications screen udou Youtube Wi-Fi setting

# **7 DESKTOP**

- **1Return to Desktop from other apps**
- **2 Battery charge status**
- **3 Current Time**
- **4 Picture capture icon**
- **5 Volume reduction icon**
- **6 Volume increase icon**
- **7 Function Menu icon**
- **8 Back icon**
- *Tap on any application icon to launch it.*
- *Touch, hold and then slide icons to reposition then on the screen.*
- *Touch, hold and slide icons onto to remove them from the Desktop screen.*

# **8 SCREEN LOCK**

Can be set to automatically lock screen or quickly press the power button to manually lock screen. Lock screen displays the following:

Tap the icon  $\blacktriangleright$  to enter My Photo to do slide show. And slide the track like the picture to unlock.

# **9 PRE-LOADED APPLICATIONS**

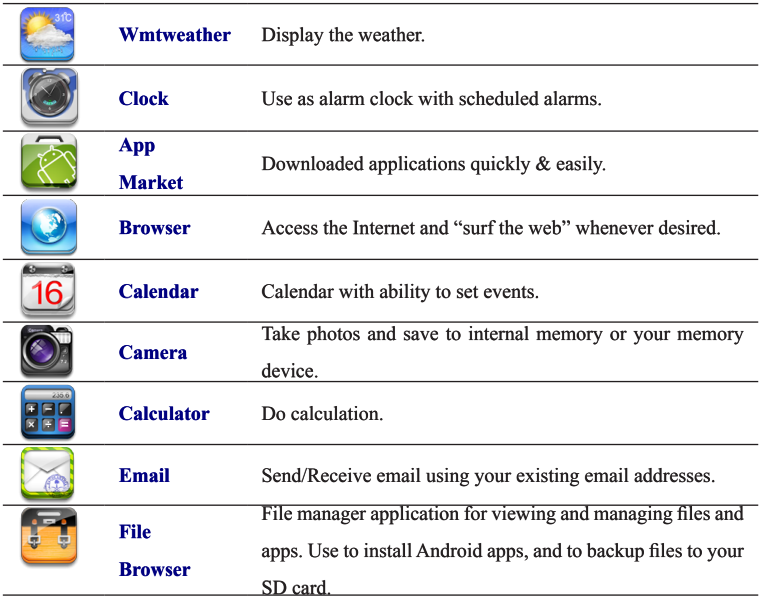

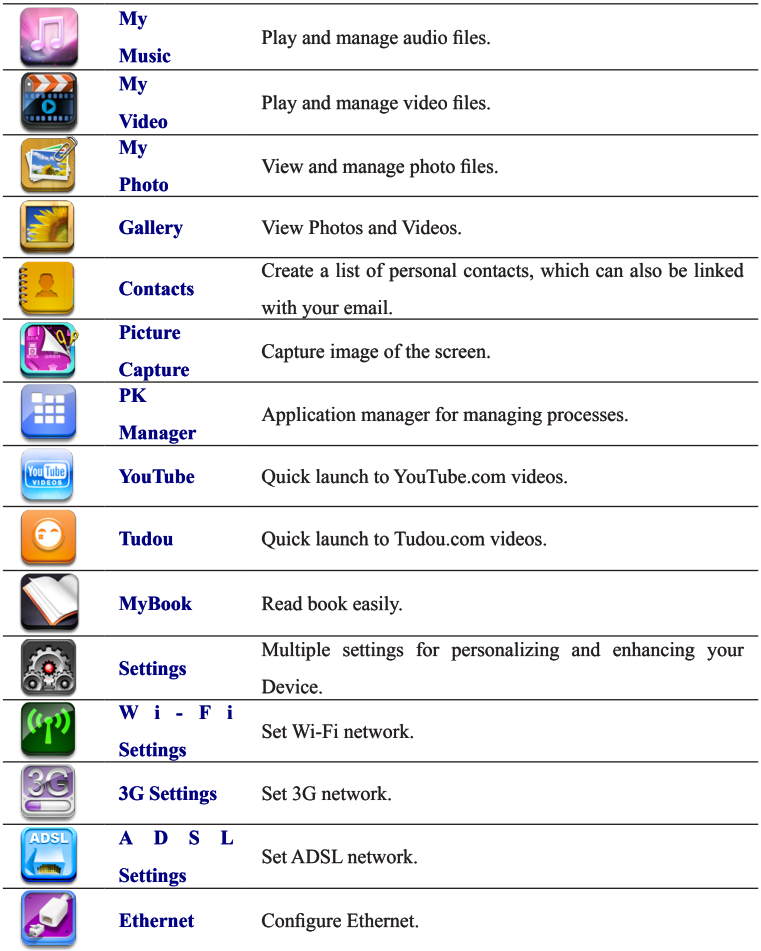

*To move an icon to the Desktop screen, touch & hold on the icon, and then release it when it appears on the Desktop screen.*

*Touch, hold and then slide icons to reposition then on the screen.*

*Touch, hold and slide icons onto* **the** *and to remove them from the Desktop screen.* 

# **10 DESKTOP FUNCTION MENU**

On the Desktop screen, you can tap **E** to display the Function Menu.

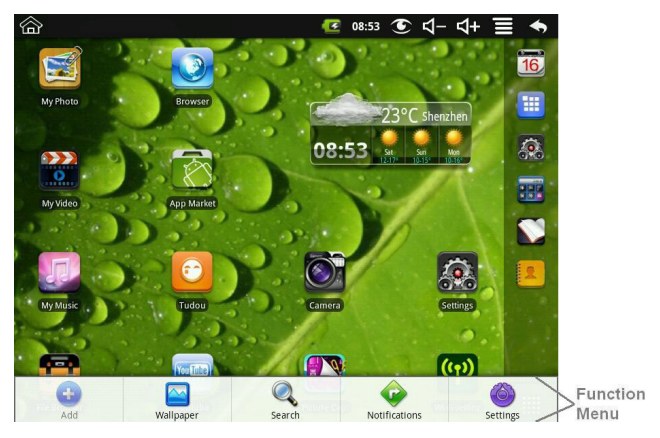

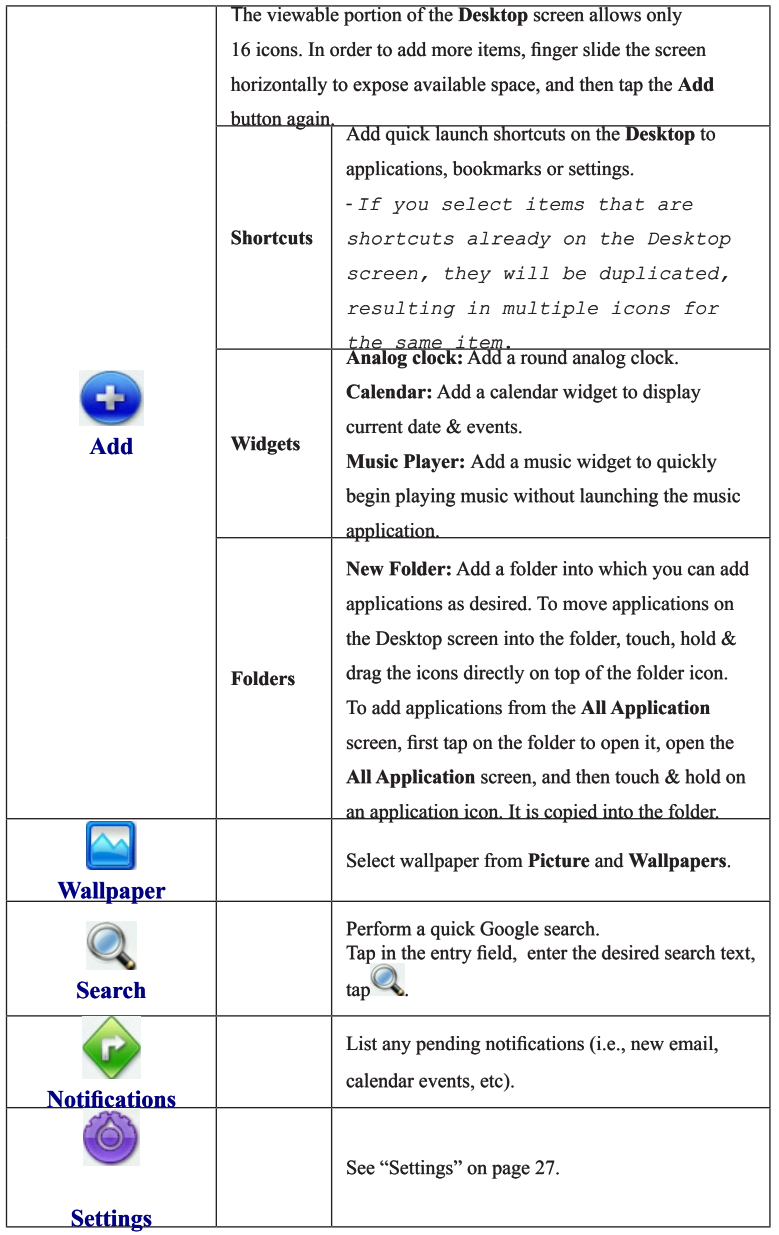

# **11 APPLICATION MANAGEMENT**

# **Install Android Applications**

There are many interesting and free Android applications that can be found on the web. Just launch your web browser and do a search for "Android applications".

Purchased or free Android applications that you have downloaded to your computer can be installed quickly & easily on your Tablet using the  $\blacksquare$  File Browser application.

> Copy the **.apk** files that you want to install onto a SD card or USB device, insert or connect to your Device.

Tan the **State Browser** application icon.

Tap  $\blacksquare$  or  $\blacksquare$  and locate the folder in which the .apk application files were saved.

Tap on a **.apk** file > Install.

The application is installed and the application icon is added to the **Applications screen.** 

Tap Open to launch the application now, or tap Done to return to the File **Browser** screen.

# **Download Android Applications direct from a** Website

You can download Android applications directly from websites, and then quickly and easily install them on your device.

Tap the **Web** application icon to launch the internet browser.

Enter the desired website URL, and tap the **download** link for the application you want to install on your device.

After the download is complete, touch & hold on the download file (in the Download history screen), > tap Open > Install.

#### **Uninstalling Android Applications**

You can also quickly and easily uninstall the Android applications that you have installed

### $\text{Tab} \equiv$  > Settings > Applications > Manage applications.

Tap the application you want to uninstall, > Uninstall.

Tap OK to confirm the Uninstall.

### **12 WMTWEATHER**

Tap the **WmtWeather** application icon.

# **General setting**

You can set Temperature Unit(), Update frequency and Auto Wallpaper.

# My cities

You can add city and set it to be my city. You can make the weather displayed on the **Desktop** through adding widget. The way is: tap S> Add> Widgets > WmtWeather

# **13 CLOCK**

Tap the Clock application icon. You can see the time and date.

### Alarm

You can use your device as an alarm clock by setting multiple alarms.

This clock icon  $\Omega$  displayed at the top of screens indicates that one or more alarms have been set and are active.

### **Add Alarm**

Tap the **Clock** application icon.  $\overline{\mathsf{I}}$ ap  $\mathbf{\boxminus}$  Add alarm.

Set up your alarm as desired.

If you don't select a repeat, the alarm is automatically deleted after it is activated.

Tap Turn on alarm. Tap Done.

# **Shut Off Alarm Alert**

When a scheduled alarm is activated, a pop-up window with the alarm title appears. Tap Snooze if you want to be reminded again in 10 minutes. Tap Dismiss to cancel the alert.

# **Turn Alarm on**

On alarms that you have set to repeat, you may want to temporarily turn on alarms rather than delete them.

> In the Alarm screen, tap  $\Box$  on the alarm(s) you want to turn on. Tap to turn on again.

> > 49

# **Edit Alarm**

Tap the Clock application icon. Tap on the alarm you want to edit, make desired edits.

# **Delete Alarm**

Tap the Clock application icon. Tap on the alarm you want to delete. Tap **El** Delete alarm.

# **Gallery**

Please refer to "24 GALLERY" Tap to return to the **Desktop** screen.

# **14 APP MARKET**

The App Market has many applications that you can quickly and easily download to your Tablet.

# **Download Applications**

Tap the **C** App Market application icon. You can select applications from the default Featured group, by Categories, Top (latest, hottest, random), or search by name. Tap on an application, > Download. The first time, you are prompted for your App Market login information. If you have not yet registered an account, tap Register an Account. Otherwise, enter your login information and tap Yes. After the app is downloaded, tap Install. Tap Open to launch now, or Done to return to the App Market screen.

### **History**

After downloading apps, tap on **History** to manage the installed applications. You can add

and/or view comments from other users, launch apps, and uninstall them.

# **App Market Function Menu**

 $\overline{\text{Tab}}$  to display the App Market **Function Menu.** 

# **Profile**

Tap to access your profile information. You can change your Password or Email address.

# Login/Logout

Tap Login to quickly launch the login dialog box to login to your account. While logged in, tap Logout to exit your account.

# **Settings**

By default, applications that you download are saved in the internal memory. You can set the applications to save to your SD card if desired.

# **About**

Displays App store version and support information.

### **15 RROWSFR**

Users can connect to the Internet through a browser.

Click the browser icon on the Desktop  $\bullet$ , and then you can open the Web browser.

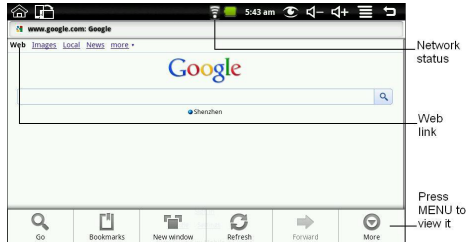

# **16 CALENDAR**

Tap the **16 Calendar** application icon.

For the first time using the Calendar, you need to add an Exchange account. Enter account email address and password. Click **Next** and follow the prompts to complete the account configuration. Then you can use the Calendar.

# **Add Event**

On the **Calendar** screen, tap on the date to which you want to add an event. Tap on the event time, tap in each entry field to enter the desired event information.

Tap Done.

Tap  $\blacksquare$  to select desired **Calendar** screen. Dates with areen bars indicate scheduled events.

# **17 CAMFRA**

Tap the Camera application icon. Aim the top of the device at your intended subject, tap  $\bullet$  to take the picture. The picture will be saved. Note: Please insert an SD card before using the camera.

# **Function Menu**

Tap Menu button to display the camera function menu.

# Switch to video

Switches to video mode, allowed you to immediately take a video rather a picture.

# **Gallery**

Display all pictures you have taken with the camera.

# **18 CALCULATOR**

Tap the **BB** Calculator application icon. Tap the numbers and sign of operation to do the calculation. Tap CLEAR to clear the result.

### **19 EMAIL**

POP3 and SMTP accounts are supported.

### **Add Email accounts**

You can enter one or more personal email addresses that you would like to access through vour Tablet.

Tap the  $\sum$  **Email** application icon.

On the Your Accounts screen, tap Next.

Tap in the **Email** address entry field, enter your email address.

Tap in the Password entry field, enter your email password.

Tap Done.

Manual Setup (optional): The server settings are automatically populated based on your email account provider (i.e., gmail.com, etc). However, if you need to change the server settings tap Manual Setup and make necessary changes.

Tap Next.

Optional: Enter a name for the account.

Enter name for outgoing message, tap Done.

After setup, if you are unable to connect to a free email account, check with your email provider to make sure their servers support free accounts on Post Office

Protocol (POP) or Simple Mail Transfer Protocol (SMTP).

# **Email Inbox**

Tap the  $\approx$  Email application icon.

If you set up only one email account, it opens immediately. If you set up multiple accounts, they are listed in the **Accounts** screen.

Tap on the desired email account, tap Inbox.

### **Open Email Message**

On the Inbox screen, tap on an email to open it. For attachments, tap Open to launch appropriate application, or tap Save to save attachment to a SD card. To replay, tap Reply or Reply all.

a. Tap in the Compose Mail entry field to enter your reply message. b. Tap Send to send immediately, Save as draft to save without send or Discard to discard without saving or sending. To delete the email immediately, tap Delete.

### **Compose New Email Message**

On the Inbox screen,  $\tan \Xi$  > Compose. Tap in the To entry field and then enter the recipient's email address. Optionally, if you want to add Cc or Bcc recipients, tap  $\blacksquare$  > Add Cc/ Bcc, and then enter the recipient's email address. Tap in the **Subject** entry field to enter your desired subject title. Tap in the **Compose Mail** area to enter your personal message. If desired,  $\tan \Xi$  > Add Attachment to attach a file. When ready to send the email,  $tan \Xi$  > Send.

### **Edit Email Account**

Tap the Email application icon. On the Inbox screen,  $\tan \Xi$  > Account settings. Set your desired preferences to customize your email account.  $\overline{a}$  to return to the Inbox screen.

## **Delete Email Accounts**

If you have multiple accounts, and you delete the account designated as the default account, the next email listed is automatically set as the default.

Tap the **Email** application icon. On the **Inbox** screen,  $tan \Xi$  > Accounts. Touch & hold on the account you want to delete. In the pop-up **Account options** window, tap **Remove account**. Tap OK to confirm the deletion.

### **Set Default Email Account**

You must always have one account designated as the default account, so if you have multiple email accounts, you can select any one as the default.

Tap the  $\Box$  **Email** application icon.

On the Inbox screen,  $tan$   $\blacksquare$  > Account Settings.

Tap Default Account to select it.

If you delete the account that was designated as the default account, the

# **20 FILE BROWSER**

Tan the **Extra** File Browser application icon to view the files on all storage devices (Internal memory, SD card, USB device), and to quickly & easily install Android application on your Tablet.

Use the icons across the top of the screen as follows:

- € Local disk (Internal memory)
- $\overline{\mathbf{s}}$ Your SD card

**Q** 

U-disk/USB flash drive (using the included transfer box)

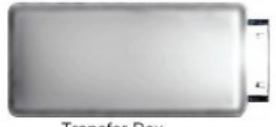

**Transfer Box** 

Display precious folder **Create a new folder** Allows you to multi-select items

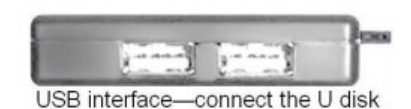

**Copy Media between Computer and Tablet** 

You can use the File Browser to copy files between an external storage devices and your computer. You must first copy the desired files onto a SD card or USB device.

> The internal device storage is titled "LocalDisk", a memory card "sdcard", and a USB storage device is titled "udisk".

The instructions below are for copying from a SD card or USB storage device into the device. You can use the same method to copy from the device to a SD card or USB storage device, and then connect the storage device to your computer to transfer the files into the desired folder on your computer.

Tap the  $\frac{1}{50}$  or  $\frac{1}{50}$  to display the contents of your storage device. Tap and hold in the folder/file you want to copy, > tap Copy. Tap on the  $\Box$  Internal Memory,  $>$  tap on the folder into which you want to copy the file, tap Paste.

# Delete files

Tap and hold on the folder/file you want to delete, >tap Delete> OK to confirm the deletion.

# 21 MY MUSIC

Audio file formats supported: MP2, MP3, WAV, AAC, WMA.

# **Play Music**

Tap the My Music application icon. Select an audio file from All/Albums/Artists/Directories/My Favourites/User Defined Playlists to play it.

To stop the music, tap the **Pause**  $\blacksquare$  icon.

To leave the music playing and return to previous screens, tap  $\bigcirc$ , or tap  $\mathbin{\widehat{\otimes}}$ to return to the Desktop screen.

Tap the photo on the left corner can enter the Music Player interface. It shows like:

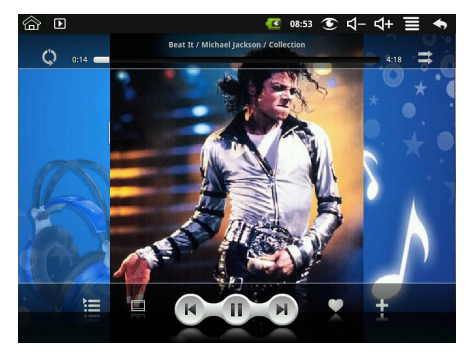

At this interface, you can do: view the lyrics, play / pause, switch to the previous / next, added to favorites, loop and random operation etc.

### The Operation with Music and Playlist

**Add playlist** 

Tap  $\blacksquare$  on the left corner.

Input the playlist name.

Tap Add.

#### **Rename or Delete playlist**

Tap and hold in the playlist, > tap Rename or Delete.

#### **Add music**

Tap and hold in the music you want to add, > tap Add. Click the following item to add music in it (if you don't want to add, tap Cancel).

#### Delete music

Tap and hold in the music you want to delete, > tap Delete.

### 22 MY VIDEO

Video file formats supported: MPEG1/2/4>MJPG>H263>H264. In addition to H264 which is supported by (720×480) resolution, the other video formats are supported  $(1280\times720)$  resolution.

### **Play Video**

Tap the **My Video** application icon.

Select a video file from All/ Directories/My Favourites/User Defined Playlists to play it.

Tap on the screen to display video controls (adjust volume, pause/play, previous/next, adjust brightness).

Tap Back button or  $\sum$  to return to the My Video screen.

### The Operation with Video and Playlist

**Add playlist** 

 $\overline{\mathsf{T}}$  and the left corner.

Input the playlist name.

Tap Add.

#### **Rename or Delete playlist**

Tap and hold in the playlist, > tap Rename or Delete.

#### **Add video**

Tap and hold in the video you want to add, > tap Add.

Click the following item to add video in it (if you don't want to add, tap Cancel).

#### **Delete video**

Tap and hold in the video you want to delete, > tap Delete.

### 23 MY PHOTO

Photo file formats support: JPG, JPEG, BMP, and PNG.

Tap the  $\mathbf{B}$  My Photo application icon.> tap on a photo group.

To view individual photo, tap on the desired photo.

Tap Pack button to return to the photo gallery screen.

Tap  $\bigcirc$  to make slideshow. There is Normal play, Reminiscently, Activity, Romantic, Tranguil and Fresh.

Tap  $\blacksquare$  to make the picture sort by color.

Tap **N** to make the picture sort by time.

Tap **3** to make the picture sort by name.

### **Doodle**

In My Photo you can do doodle.

Click the icon **of** to enter doodle interface. You can select different doodle operations, including: word balloons, titles, stickers and brush.

### **24 GALLERY**

You can view all Photos and Videos though the Gallery.

Tap the  $\blacksquare$  Gallery application icon.

Media files are sorted into aroups by local disk (internal memory). SD card and camera.

### **Photos**

Tap the  $\Box$  Gallery application icon, > tap on a photo group. To view individual photo, tap on the desired photo. Tap Back button to return to the photo group screen. For slideshow of all photos in group, tap  $\blacksquare$  > Slideshow. Tap Back button to return to the photo group screen.

### **Photo settings**

There are multiple photo-related settings you can set as desired. In the Gallery screen, tap  $\blacksquare$  > Settings. Tap on an option to set your preference. Tap  $\bigcirc$  to return to the photo group screen.

### Videos

Tap the  $\blacksquare$  Gallery application icon. > tap on a video group. Tap on the desired video to view it. Tap on the screen to display video controls (adjust volume, pause/play,

previous/next, adjust brightness).

Tap Back button to return to the Gallery screen.

### **Delete Photos or Videos**

Tap the  $\blacksquare$  Gallery application icon,  $>$  tap on a photo or video group.  $\overline{\mathsf{I}}$ ap $\overline{\blacksquare}$ >Multiselect. Tap on the desired photo(s) or video(s) that you want to delete.

Tap Delete > OK to confirm deletion.

Tap  $\sum$  to return to the Gallery screen

# **25 CONTACTS**

You can create an address book of your personal contacts, including personal notes as desired.

### **Add New Contacts**

Tap the **Contacts** application icon.  $\overline{\text{Tab}}$  = New Contact. Tap in the name fields to enter the contact's first & last name. Tap  $\bigoplus$  at the right of options to reveal additional choices. Tap on the option name to reveal choices. Tap in the option entry fields to enter the contact's information. Tap Done.

### **Add Contact to Favorites**

In the **Contacts** screen, tap on the desired contact name. Tap **x** in the upper right corner. Tap  $\sum$  to return to the **Contacts** screen. Tap Favorites to view list of favorite contacts.

### **Edit Contacts**

In the **Contacts** screen, tap on the desired contact name you want to edit. Tap **目** > Edit Contact. Make desired changes, > tap Done.

### **Delete Contacts**

In the Contacts screen, touch & hold on the contact, > tap Delete contact. OR

In the **Contacts** screen, tap on the contact you want to delete, tap >Delete Contact.

Tap OK to confirm the deletion.

### **26 PICTURE CAPTURE**

You can capture a screen image by tapping  $\bullet$  at any time.

Tap the **Constance Capture** application icon to set options for a screen capture.

Select a delay timer to automatically capture the screen in desired number of seconds.

Select the default storage device for saving your images.

After the images are saved, they can be viewed though  $\blacksquare$  My Photo application.

# **27 PK MANAGER**

Use PK Manager to manager applications and widgets.

# **Stopping Applications**

Android does not automatically stop applications after they are loaded, so you can manually stop the applications as desired.

> Tap the  $\blacksquare$  PK Manager application icon. The list of applications that are running is displayed.

Tap on an application you want to stop, > tap Force stop.

# **Uninstall Applications**

Tap the  $\blacksquare$  PK Manager application icon. The list of applications that are running is displayed.

Tap  $\overline{\mathbf{H}}$ ,  $>$  tap **Third Party** or **All** to list more applications.

Tap on an application you want to uninstall, >tap Uninstall.

Tap OK to confirm uninstall.

### 28 YouTube

Tap the **Wave YouTube** application icon to view YuTube.com videos. Tap on a video to launch it.

Tap on the screen to display video controls (adjust volume, pause/play, previous/ next, adjust brightness).

Tap Back button to return to the YouTube screen.

### **29 TUDOU**

Tap the  $\bigcirc$  Tudou application icon to view Tudou.com videos. Tap on a video to launch it.

Tap on the screen to display video controls (adjust volume, pause/play, previous/ next, adjust brightness).

Tap Back button to return to the Tudou screen.

### **30 MY BOOK**

Tap the  $\blacksquare$  My Book application icon.

You can configure My Book to read books with a pleasure. Colors, fonts, key bindings and many other properties can be changed in the Preferences Dialog.

### **How to Start**

There are 2 ways to add book into My Book library.

The first one is to copy book file to your device into the directory/sdcard/Books (or any its subdirectory). My Book will add this book automatically.

The second way is to click a book link in the standard Android browser. A book will be downloaded to the device and opened in My Book. If you'll click the same link again, a book will not be downloaded again, local copy will be used for reading.

# **31 Wi-Fi SETTINGS**

Tap **(T)** Wi-Fi Settings application icon.

Select the box behind to open Wi-Fi;

All the AP in the vicinity will be listed, click to select the name you want to connect to AP:

If the AP is connected successful before, the AP information will be saved in the pop-up window, select "Connect" starts to connect, choose "forget" to remove AP information:

If the AP is not encrypted, in the pop-up window, select "Connect" Start Connection; If the AP is encrypted, enter the password in the pop-up window, and click "Connect" Start Connection:

When internet connections are successful, the wireless connection icon in the status bar appears.

# **32 3G SETTINGS**

First of all you need to buy 3G wireless network card according to China Telecom, China Mobile or China Unicom. The currently supported on the 3G card type please refer to Appendix.

We strongly recommend on buy the 3G Network Cards, in order to ensure normal 3G Internet access. Please come to the prepaid card into the purchase of 3G Network Cards, and then insert the adapter cards 3G on the box. At this time it will be bright lights on the 3G network card, which indicated that it could begin to connect the 3G network.

Tap 3G Settings application icon.

#### Tap "Add 3G network":

Name: In the popup dialog box, name field enter the name you want free you can. Device: If you use this manual in the format described in China Unicom's 3G network cards and device column to the default settings, you do not need to select other items; When you use the manual as described in the 3G standard of China Telecom on the card, the device should be chosen CDMA2000(Bora9380/AWIT-U8); When you use the manual as described in the 3G standard of China Mobile on the card, the device should be chosen TD-CDMA(TD368) Modem.

Device number and APN: Please fill in the information provided by carriers. (As in China: If you use China Unicom and China Mobile's 3G network card, device number field need to fill in "\*99#", APN need to fill in the "cmnet"; if China Telecom formats 3G on the card, device number need to fill in the column "T#777", APN do not need to fill in the name of column.) **User and Password:** If you use the standard of China Unicom and China Mobile's 3G network card, user and password fields are free to fill or not fill; if you use the standard of China

Telecom's 3G network card, user and password fields, please request to China Telecom. Fill then click the link, and you will see the screen above the status bar 3G symbol  $\boxplus$ appears, indicating the completion of 3G is connected, and then you can get online.

# **33 ADSL SETTINGS**

Tap **ADSL Settings** application icon. Input name and password then click connect to access the broadband network.

### **34 ETHERNET**

Make the transfer box connected to the USB switch interface of the devices, and then plug the network cable into the Ethernet port of the transfer box, in the upper right corner of the screen appears "ETH".

Tap **Ethernet** application icon.

The device can automatically access network IP address connection. And you can choose manual setup IP address to get a connection.

### **35 SETTINGS**

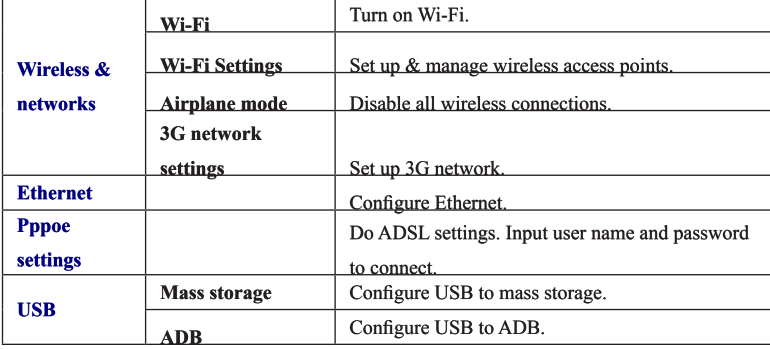

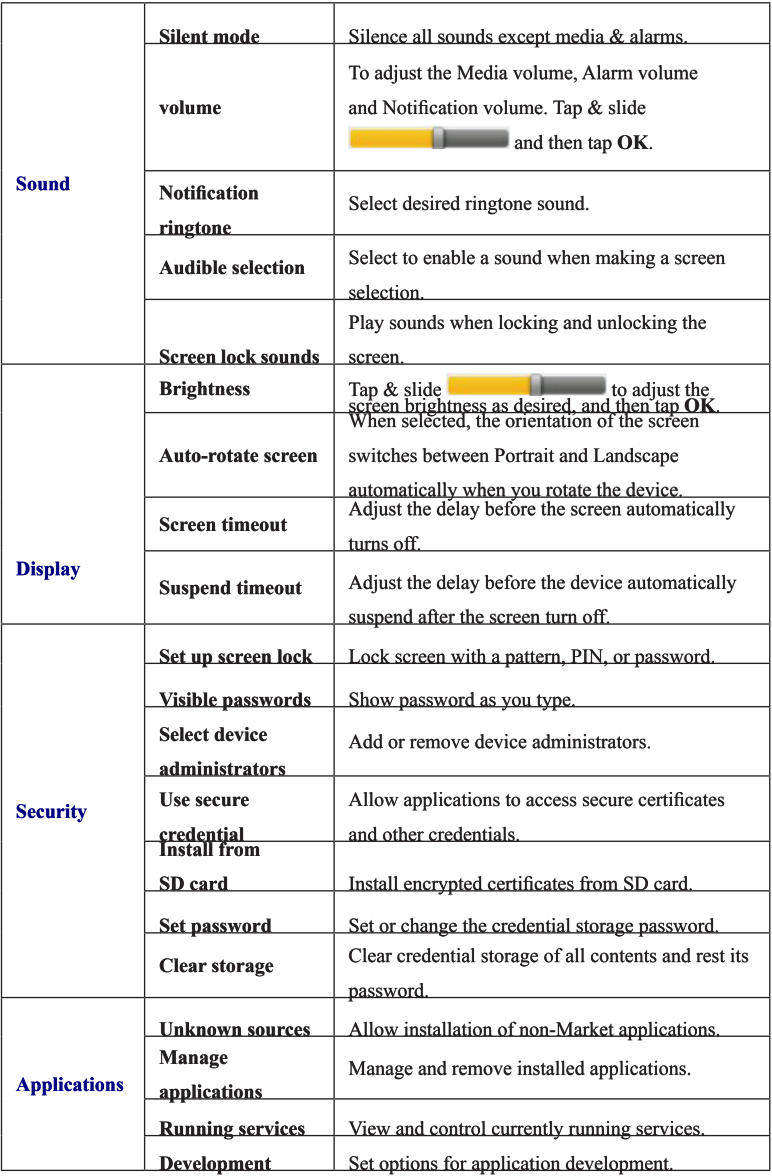

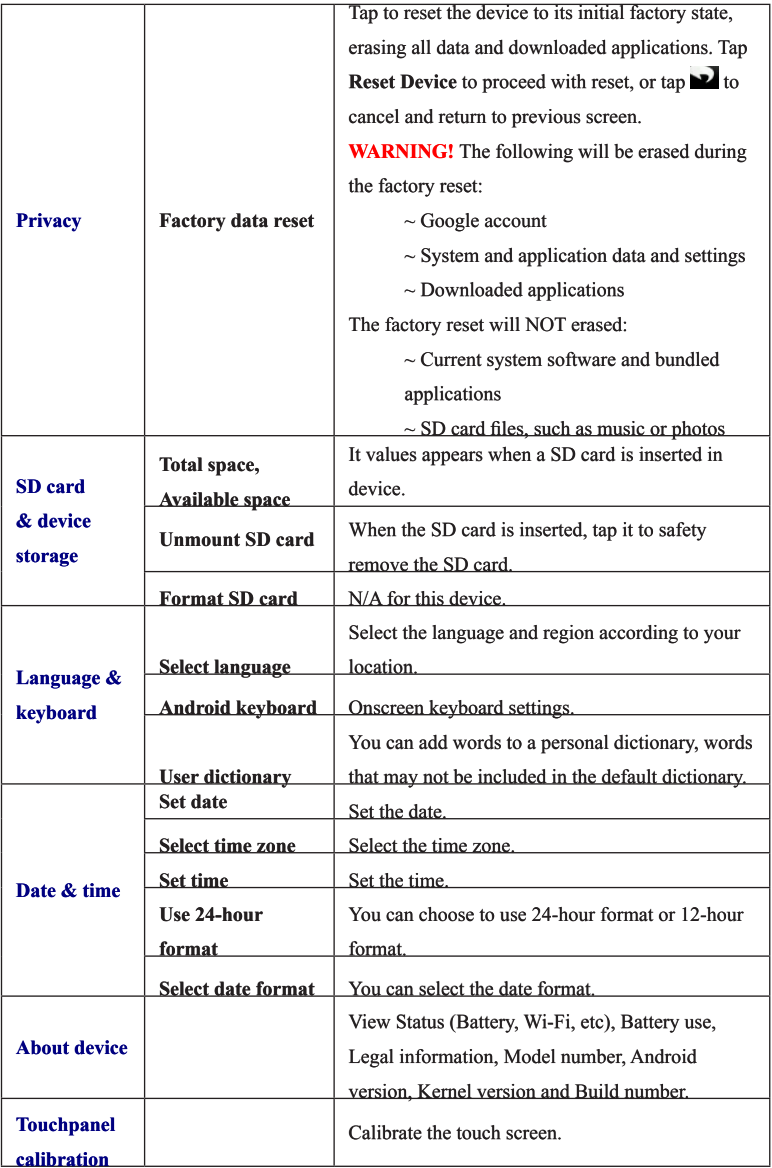

## **Frequently Asked Questions**

#### Android

#### Q: What Android OS version is on my Device?

 $A \cdot 22$ 

#### **Basic Device Functionary**

#### Q: Do I have to charge the battery before use?

A: You should charge the battery for at least 4 hours, but you can use the device while it's charging. Use the include power adapter to charge; this device does not charge via the USB cable.

#### Email

#### Q: Can I use any of my personal email addresses to send/receive email?

A: The device supports POP3 and SMTP accounts. Some free email accounts are not supported on mobile devices. Check with your email provider to see if you account is supported.

#### Media Cards

#### Q: Which media cards are compatible with my Device?

A: micro SD cards.

#### Music

#### Q: What type of music files can I play on my device?

A: MP2, MP3, WAV, AAC, WMA

#### Q: How do I add music files to my device?

A: Copy the music files from your computer onto a SD card or USB storage device, and then use the File Browser application to copy the files into the device.

#### Photos

#### Q: What type of photo files can I view on my device?

A: JPG, JPEG, BMP and PNG.

#### Q: How do I add photo files to my device?

A: Copy the photo files from your computer onto a SD card or USB storage device, and then use the File Browser application to copy the files into the device.

#### Video

#### Q: What type of video files can I play on my device?

A: MPEG1/2/4>MJPG>H263>H264. In addition to H264 which is supported by (720  $\times$  480) resolution, the other video formats are supported (1280  $\times$  720) resolution.

#### Q: Can I play YouTube videos on my device?

A: Yes. You can tap the YouTube application icon to quick access videos.

#### Q: How do I add video files to my device?

A: Copy the video files from your computer onto a SD card or USB storage device, and then use the File Browser application to copy the files into the device.

Wi-Fi

#### Q: Do I need a Wi-Fi adapter to connect to the Internet?

A: No. The Wi-Fi adapter is built-in to the device.

#### **Battery Management**

The battery is not fully charged out of the box, so it is recommended that you charge the battery for at least 4 hours before you start to use the device. The rechargeable battery is designed and manufactured to be used and recharged frequently. As with all batteries, the capacity of the battery reduces each time it is charged/depleted. However, you can still try to prolong the battery's lifetime by following the suggestions below:

Use your Tablet at least once a week. Charge the battery regularly and fully. Never leave the battery fully discharged for a long period of time. Always keep the device and the battery away from heat.

#### **Charge battery**

Plug the power adapter into an electrical wall outlet, and then connect to the device to fully charge the battery before use (approx. 4hour).

You cannot charge the battery using the USB cable.

When fully charged, the battery icon displays as:  $\Box$ .

A fully discharged battery takes approximately 5 hours to fully charge, but you can use the device while plugged in when desired.

#### **Important Safety Precautions**

Always follow these basic safety precautions when using your Tablet. This reduces the risk of fire, electric shock, and injury.

Do not expose this product to rain or moisture.

Keep the device out of direct sunlight and heat sources.

Protect the power cord. Route power cords so that they are not likely to be walked on or pinched by items placed on or against them. Pay particular attention to the point where the cord attaches to the device.

Only use the AC adapter included with the device. Using any other power adapter voids your warranty.

Do not remove the cover. There are no user-serviceable parts inside.

#### **Clean your Device**

Treat the screen gently. To clean fingerprints or dust from the screen, we recommend using a soft, non-abrasive cloth such as a camera lens cloth.

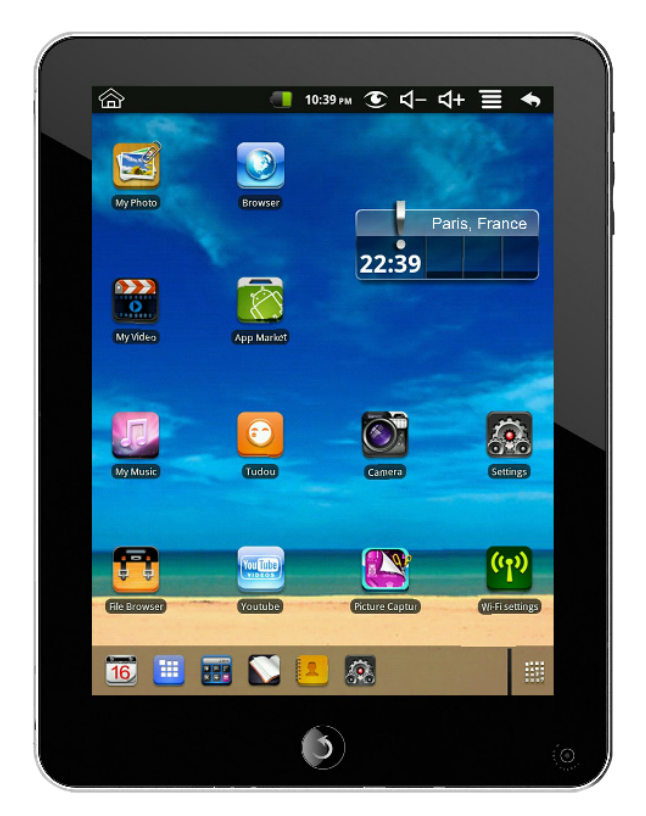

**Rèf: INOSOP08 - 2.2** 

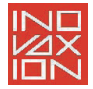

Importé par INOVAXION / Imported by INOVAXION www.inovaxion.com Produit garanti 1 an / 1 year warranty product

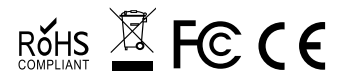

Fabriqué en Chine / Made in China

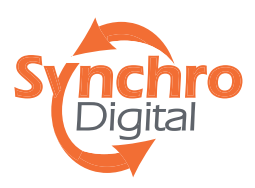